# CyberLink Media Suite User's Guide

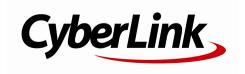

# **Copyright and Disclaimer**

All rights reserved.

To the extent allowed by law, Media Suite IS PROVIDED "AS IS", WITHOUT WARRANTY OF ANY KIND, EITHER EXPRESS OR IMPLIED, INCLUDING WITHOUT LIMITATION ANY WARRANTY FOR INFORMATION, SERVICES, OR PRODUCTS PROVIDED THROUGH OR IN CONNECTION WITH Media Suite AND ANY IMPLIED WARRANTIES OF MERCHANTABILITY, FITNESS FOR A PARTICULAR PURPOSE, EXPECTATION OF PRIVACY, OR NON-INFRINGEMENT. BY USING THIS SOFTWARE, YOU AGREE THAT CYBERLINK WILL NOT BE LIABLE FOR ANY DIRECT, INDIRECT, OR CONSEQUENTIAL LOSS ARISING FROM THE USE OF THIS SOFTWARE OR MATERIALS CONTAINED EITHER IN THIS PACKAGE.

The terms and conditions here under shall be governed and construed in accordance with the laws of Taiwan.

Media Suite is a registered trademark along with other company and product names mentioned in this publication, used for identification purposes and remain the exclusive property of their respective owners.

# **International Headquarters**

Mailing Address CyberLink Corporation

15F., No. 100, Minquan Rd., Xindian Dist. New Taipei City 231, Taiwan (R.O.C.)

**Web Site** http://www.cyberlink.com

**Telephone** 886-2-8667-1298 **Fax** 886-2-8667-1385

Copyright © 2017 CyberLink Corporation. All rights reserved.

# Contents

| Introduction                                                                                                    | 1        |
|----------------------------------------------------------------------------------------------------|----------|
| CyberLink Media Suite Programs                                                                                                | 2        |
| The PowerStarter Program  DirectorZone and CyberLink Cloud                                                                    | 7        |
| System Requirements                                                                                                    |          |
| Movie                                                                                                    | 11       |
| Play a Movie Disc                                                                                                    | 11       |
| Supported Disc Formats                                                                                                    | 12<br>17 |
| Browsing Through Movies in the Movie Library Supported Movie File Formats Playing Movie Files in PowerDVD Play a Movie Folder | 23<br>23 |
| View Online Movie Info                                                                                                    | 24       |
| Video                                                                                                    | 25       |
| Play Video Files                                                                                                    | 25       |
| Supported Video File Formats Video Playback Controls Advanced Video Editing                                                   | 26       |
| Organize Videos                                                                                                    |          |
| Managing Videos                                                                                                    | 32       |

#### CyberLink Media Suite Help

| Easy Video Editing                                                            | 35             |
|-------------------------------------------------------------------------------|----------------|
| Making Video Fixes<br>Fine Tuning Videos<br>Trimming Videos<br>Capture Videos | 36<br>36       |
| Capturing a Webcam Video Convert Videos                                       |                |
| Create a Movie Disc                                                           | 38             |
| Record a Video From Desktop                                                   | 39             |
| Setting Capture Area Configuring the Screen Recorder Settings                 |                |
| Photo                                                                         | 49             |
| Play Back 2D Photos in 3D Mode                                                | 49             |
| Import and Organize Photos                                                    | 50             |
| Importing Photos Organizing Photos Edit and Print Photos                      | 52             |
| Editing PhotosPrint Photos Create or Play a Slideshow                         | 59             |
| Playing Slideshows<br>Creating Slideshows<br>Create a Photo Gallery Disc      | 60             |
| Create a Slideshow Disc                                                       | 66             |
| Selecting Photos for Disc                                                     | 67<br>68<br>69 |
| Taking Snapshots                                                              | 71             |
| Using the Burst Feature                                                       | 71             |

| Advanced Photo Adjustment                                           | 72  |
|---------------------------------------------------------------------|-----|
| Music                                                               | 75  |
| Play Music                                                          | 75  |
| Supported Audio Formats                                             |     |
| Using the Audio Equalizer                                           | 79  |
| Convert an Audio File                                               |     |
| Burn a Music Disc                                                   | 81  |
| Record Audio                                                        | 82  |
| Edit Audio                                                          | 83  |
| Adding Audio into the Library Editing Audio                         |     |
| Audio EffectsExporting Audio                                        | 87  |
| Data & Backup                                                       | 90  |
| Create a Data Disc                                                  | 90  |
| Copy a Disc or Burn a Disc Image                                    | 91  |
| Copying a Disc<br>Burning a Disc Image<br>Back Up and Restore Files | 92  |
| Backing Up Files<br>Restoring Files<br>Duplicate a Movie Disc       | 95  |
| Organize Discs in the Disc Manager                                  |     |
| Manually Importing Discs to the Disc Library                        |     |
| Utilities                                                           |     |
| Frase a Disc                                                        | 101 |

#### CyberLink Media Suite Help

| Extract Files From a Disc Image                                                                                    | 102               |
|----------------------------------------------------------------------------------------------------|-------------------|
| Mount a Virtual Drive                                                                                              | 102               |
| Transfer Media to Devices                                                                                          | 103               |
| Burn a DVD Folder                                                                                                  | 103               |
| Print a Disc Label                                                                                                 | 104               |
| Step 1 - Select a Label Type<br>Step 2 - Edit Disc Information<br>Step 3 - Edit Layout<br>Step 4 - Print<br>Mirror | 104<br>104<br>104 |
| Mirror Settings<br>Screen Recorder                                                                                 |                   |
| CyberLink Mobile Apps                                                                                              |                   |
| Technical Support                                                                                                  | 108               |
| Before Contacting Technical Support                                                                                | 108               |
| Web Support                                                                                                    | 109               |
| Help Resources                                                                                                    | 109               |

#### Chapter 1:

# Introduction

Welcome to CyberLink Media Suite, the all-in-one multimedia suite that opens up the world of digital entertainment on your PC.

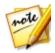

**Note**: this document is for reference and informational use only. Its content and the corresponding program are subject to change without notice.

Using CyberLink Media Suite you can perform the following functions, and more:

- play discs, movie files, disc folders, video files, photo slideshows, and music with the world's #1 playback software on the PC.
- burn music or data discs in a variety of formats.
- perform advanced editing on videos with a powerful editing tool that provides unlimited move-making possibilities.
- convert photos, videos, and audio to other media formats and transfer them to portable devices.
- apply easy edits and enhancements to both your photos and videos.
- make advanced adjustments on photos manually or by applying adjustment presets.
- author Blu-ray Disc, AVCHD, and DVD discs with motion menus.
- organize your photos with features such as face tagging, or use them to create dazzling slideshows and photo gallery discs.
- record, trim, cut, and add effects to your audio files that you want to use in your video editing or share with friends.
- capture videos and photos from your webcam.
- record a video of your computer's desktop movements with the Screen Recorder.
- keep track of all your burned media and discs with the Disc Manager.
- back up and restore your data, or create and print disc labels.
- erase and copy discs, or duplicate a movie disc.

• extract files from or mount a disc image, or burn it to a disc.

# CyberLink Media Suite Programs

You can access all the CyberLink Media Suite programs through the CyberLink PowerStarter interface. It provides easy access to all of the CyberLink software on your PC, for whatever task you have at hand. From managing your media files and creating movies, to organizing your disc content, burning discs and much more.

## The PowerStarter Program

CyberLink PowerStarter is the complete portal for all of your CyberLink software.

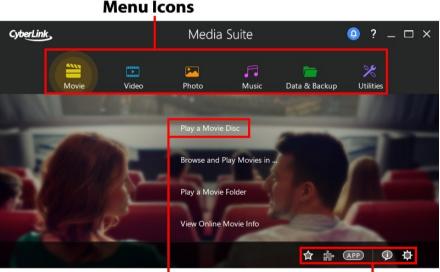

**Function Items** 

**Quick Access Buttons** 

CyberLink PowerStarter helps you work with your media using a task-based approach. You can also quickly launch all your CyberLink software from one convenient location, or easily upgrade/update any of these programs.

#### Menu Icons

Clicking a menu icon reveals a list of features and functions you can choose from, and provides instant and direct access to all of your CyberLink programs. Click the menu icon that corresponds to the type of media you want to access or features you want to explore.

#### Movie

From the Movie menu you can watch movies on a disc or play back movie files and folders on your hard drive. In this section you can also access MoovieLive.com to view all the latest movie information, trailers. and reviews.

#### Video

In the Video menu you can organize and play the videos files on your computer, or edit them into creative movie productions. You can also burn the videos to a disc with menus, convert the videos to different formats, or share them with the world by uploading them to the Internet.

#### **Photo**

The Photo menu contains a variety of functions for importing, managing, fixing, editing, and touching up your photos. Features also include the creation of slideshows and photo discs, and the sharing and printing of your photos.

#### Music

Within Music you can play back your music or burn it to a disc in a variety of formats. You can also rip the music to your hard drive, convert it to another format, record new audio, and edit and enhance it with rich effects.

#### Data & Backup

Access the Data & Backup menu to burn data files to a variety of different disc types or search for previously burned discs in the Disc Manager. You can also copy your data and movie discs, back up and restore all of the important data on your computer, and more.

#### **Utilities**

Use the Utilities menu to manage your discs by creating, burning or extracting files from disc images. You can also erase rewritable discs, edit some video discs, burn DVD folders to disc, design and print disc labels, and more.

#### **Function Items**

Select one of the menu items to reveal all the available functions and tasks you can perform using your CyberLink software. Select any of the functions to open the corresponding software program and complete the specified task, or access the requested feature.

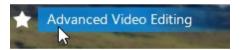

#### **Quick Access Buttons**

CyberLink PowerStarter includes the following buttons that provide quick access to the Favorites, CyberLink Products, CyberLink Apps, About, and Preferences windows.

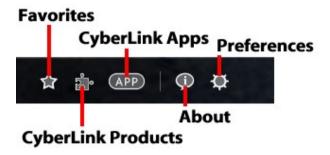

#### **Favorites**

You can add the functions and programs you use most often into the Favorites menu, so you can quickly and easily access them when required. Click the button to view the Favorites menu.

By default, this window is empty, but you can add a function or program to the Favorites menu by doing this:

- Click the menu icon to display the function/program you want to add to your 1. favorites.
- Hover your mouse over the function/program and then click ... 2.

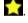

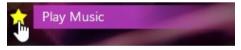

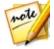

Note: if you would like to remove a function/program from your favorites, just deselect the highlighted star next to the function in the menu.

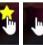

#### **CyberLink Products**

To view a list of the CyberLink programs installed on your computer, click [18]. You can then select any of the program names to open the corresponding software.

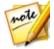

Note: the specific programs available in CyberLink PowerStarter are dependent on the products installed on your computer and the versions you purchased.

#### **CyberLink Mobile Apps**

Click the APP button to discover CyberLink's award-winning mobile apps for your Android, iOS, and Windows devices. See CyberLink Mobile Apps for more information.

#### About

Click to display CyberLink PowerStarter version information.

#### **Preferences**

To configure the behavior of the CyberLink PowerStarter program, click the button, and then set your desired preferences.

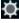

- Return to CyberLink Media Suite after you close a program: select this option to return to the CyberLink Media Suite (PowerStarter) main window after you close a program you accessed through the program portal.
- Automatically check for the latest version: select this option if you want CyberLink PowerStarter to automatically check for newer versions of the installed software programs every 14 days. When new versions are available, the corresponding Update and Upgrade buttons in the Upgrade window are enabled.
- Receive CyberLink product information: allows you to enable/disable banner and running text in the About window.

- Use my photos as cover photos: select this option to display your photos on the CyberLink PowerStarter start-up window. Click to select the folder on your computer that contains the photos you want to use.
- **Display language**: click the arrow to the right of the settings area if you want to change the program display language. Select the **Use system default language** option to use the same language as your current operating system language, or select the other option and manually select the UI language from the drop down list that you want to use.

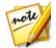

**Note**: CyberLink PowerStarter will default to English if your operating system's language is not supported by the program.

## **Upgrading/Updating CyberLink Software**

Select the button to access the Upgrade/Update window, where you can view product version information for the CyberLink programs currently installed on your computer. They are listed in a table, along with the current version number, and buttons indicating whether or not there is a free update or an upgrade for the software available.

- When enabled, click on in the Update column to open a page that lets you download the latest patch update for the corresponding software.
- You may also click on in the Upgrade column to open a page that allows you to upgrade a specific product, when available.

# DirectorZone and CyberLink Cloud

You can upload/download effects and templates, and back up media, preferences, projects, and more with the DirectorZone and CyberLink Cloud\* features.

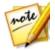

**Note**: \* optional feature in CyberLink Media Suite. Check the version table for detailed versioning information.

#### **DirectorZone**

DirectorZone is a free web service that lets you search for and download effects, sound clips, disc menus, and more, and use them in many of your CyberLink Media Suite programs.

You can access the benefits of DirectorZone by going to www.DirectorZone.com, or within in many of the software products within CyberLink Media Suite.

## CyberLink Cloud

CyberLink Cloud is a cloud storage service from CyberLink where users can upload and download their effects and templates, PowerDirector projects, produced video clips, and more. CyberLink Cloud allows users to back up media, preferences, projects, etc., and ensure their working environment is the same on multiple computers.

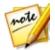

**Note**: users who purchased the Ultimate edition of CyberLink Media Suite get a free 1 year subscription to the CyberLink Cloud service. It is also available for purchase through our web site. For more detailed information, see http://www.cyberlink.com/products/cyberlink-cloud/.

# System Requirements

The system requirements listed below are recommended as minimums for working with the programs. You may find that your system, while meeting these recommended minimums, requires expanded capacity for some tasks.

| Minimum System R            | Minimum System Requirements                                                                                                    |  |  |
|-----------------------------|----------------------------------------------------------------------------------------------------|--|--|
| Operating System            | Microsoft Windows 10, 8.1/8, 7.                                                                                                    |  |  |
| Processor (CPU)             | Intel Core™ i-series or AMD Phenom® II.                                                                                                    |  |  |
| Graphics<br>Processor (GPU) | • 128 MB VGA VRAM.                                                                                                    |  |  |
| Memory                      | • 2 GB required (6 GB or above recommended).                                                                                                    |  |  |
| Hard Disk Space             | <ul> <li>5 GB required (400 MB is for Magic Music Library).</li> <li>10 GB (20 GB recommended) for DVD production.</li> <li>60 GB (100 GB recommended) for Blu-ray Disc/AVCHD production.</li> </ul> |  |  |
| Screen Resolution           | • 1024 x 768, 16-bit color.                                                                                                    |  |  |

| Video Capturing<br>Device | <ul> <li>OHCI IEEE 1394 compliant device.</li> <li>PCI or USB 1.0/2.0 capture device compliant with WDM standard.</li> <li>DV camcorder connected via OHCI-compliant with IEEE 1394.</li> <li>DVD camcorder connected via USB 2.0.</li> <li>Sony MicroMV/AVCHD/HDV camcorder.</li> </ul>                                                                                                    |  |
|---------------------------|----------------------------------------------------------------------------------------------------|--|
| Burning Device            | <ul> <li>A BD-RE burner is required to burn Blu-ray Discs.</li> <li>A DVD burner (DVD+R/RW or DVD-R/RW) is required to burn DVD/MiniDVD/AVCHD titles.</li> <li>A CD burner (CD-R/RW) is required to burn VCD/SVCD titles.</li> </ul>                                                                                                    |  |
| Microphone                | A microphone is required for recording audio.                                                                                                    |  |
| Internet<br>Connection    | <ul> <li>Internet connection required for initial software<br/>activation and other online services.</li> </ul>                                                                                                    |  |
| Additional Hardwar        | re Support for Blu-ray™ 3D and TrueTheater™ 3D                                                                                                    |  |
| HDMI 1.4 Enabled<br>3DTV  | <ul> <li>Eye wear: active shutter glasses.</li> <li>Supported hardware: HDMI 1.4 enabled 3D TV.</li> <li>Supported graphics card: NVIDIA GeForce GTX 460 and AMD Radeon HD 6800 series or above.</li> </ul>                                                                                                    |  |
| NVIDIA 3D Vision          | <ul> <li>NVIDIA 3D Vision or 3D Vision 2 Wireless Glasses Kit + 3D Vision-Ready Display + 3D Vision Compatible NVIDIA Graphics Card are required.</li> <li>Please download and install 3D VISION CD for Desktop GPUs v1.38 or Verde Notebook 3D VISION CD v1.3.</li> <li>120Hz Frame-sequential 3D LCD (NVIDIA 3D Vision-Ready).</li> <li>Native format: 120 fps left and right.</li> <li>Eye wear: Active shutter glasses (NVIDIA 3D Vision Kit).</li> <li>Supported hardware: Asus VG278H, Asus G51J-SZ028V, Acer GD245HQ, Acer GD235H.</li> </ul> |  |
| 3D Polarizer LCD          | <ul> <li>Native format: row-interleaved.</li> <li>Eye wear: polarized glasses.</li> <li>Supported hardware: Zalman ZM-M220W, Acer 5738DG (Notebook).</li> </ul>                                                                                                    |  |

| 3D Ready HDTV | <ul> <li>Native format: checkerboard.</li> <li>Eye wear: Active shutter glasses.</li> <li>Supported hardware: Mitsubishi 1080p DLP HDTV,</li></ul> |
|---------------|----------------------------------------------------------------------------------------------------|
| (DLP)         | Samsung 3D Ready DLP HDTV.                                                                                                    |

#### Chapter 2:

# Movie

CyberLink Media Suite provides access to CyberLink PowerDVD, a software disc player with all the features and controls of a normal living room disc player. It offers feature-rich navigation controls for an interactive and tailored viewing experience.

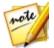

**Note**: for a detailed description of all the playback features available in CyberLink PowerDVD, press the F1 key on your keyboard when within the program window to open the help file.

CyberLink PowerDVD also provides access to all the movie information you will need from the Internet.

# Play a Movie Disc

In CyberLink Media Suite you can play all of your movie discs with the world's #1 playback software on the PC, CyberLink PowerDVD. To start watching a movie disc, select the **Play a Movie Disc** function within the **Movie** menu of CyberLink PowerStarter.

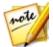

**Note**: for a detailed description of all the playback features available in CyberLink PowerDVD, press the F1 key on your keyboard when within the program window to open the help file.

When CyberLink PowerDVD launches, you are prompted to choose one of the following modes:

- PC Mode: this mode lets you experience the ultimate in immersive entertainment and includes all of the available CyberLink PowerDVD features in your version.
- TV Mode: this mode helps you recreate a cinema experience in your own home.

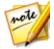

**Note**: select the **Remember my selection** option if you want your chosen mode to be your default mode every time you launch CyberLink PowerDVD. Once selected, you will not be prompted to choose a mode when PowerDVD is launched.

Insert a movie disc into your disc drive, and CyberLink PowerDVD will play it automatically. If there is a disc already in your disc drive when you opened CyberLink PowerDVD, just click the play button to start playback.

# **Supported Disc Formats**

The optical disc formats that CyberLink PowerDVD supports are listed below:

| Optical Disc Types                   | File Formats                               |
|--------------------------------------|--------------------------------------------|
| Blu-ray Discs*/Blu-ray 3D**<br>Discs | BDAV, BDMV                                 |
| DVD                                  | DVD-Video, AVCHD*, AVCREC*, DVD-VR, DVD+VR |
| CD                                   | VCD, SVCD                                  |

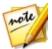

Note: \* this feature is not available in some editions of CyberLink PowerDVD 17. \*\* If your version of CyberLink PowerDVD supports Blu-ray 3D playback, you may have to enable playback in More Blu-ray Disc Settings.

# **Movie Disc Playback Controls**

When playing back a movie disc in the **BD/DVD Movies** section of the Media Library tab, the playback controls display as follows:

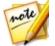

**Note**: the following are the playback controls in PC Mode. For information on the TV Mode playback controls, please consult the TV Mode help file.

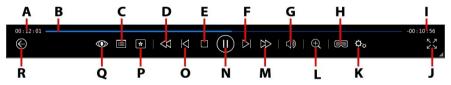

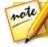

**Note**: the below table includes the hotkey for each specific button on the playback controls, if available. For a complete list of all the hotkeys in PowerDVD and the corresponding behavior, see the hotkey table in the program's help file.

|   | lcon | Button       | Hotkey | Description                                                                              |
|---|------|--------------|--------|------------------------------------------------------------------------------------------|
| A |      | Elapsed time |        | Displays the time<br>elapsed for the<br>current movie.<br>Hover your<br>mouse over it to |

|   |                                                                     |   | reveal two buttons that let you jump backward and forward in the movie. Click to quickly jump back 8 seconds, or to skip forward 30 seconds.                                                                                                    |
|---|---------------------------------------------------------------------|---|----------------------------------------------------------------------------------------------------|
| В | Navigational slider                                                 |   | Visually displays elapsed playback time. Click along the navigational slider to jump to different moments in the movie, or click and drag it to use Instant Seek to quickly browse and find specific scenes in your movie. Hover your mouse over the slider to use Instant Thumbnails to quickly find scenes you previously viewed during DVD playback. |
| С | Access DVD menu<br>controls/Pop-up menu<br>(Blu-ray* playback only) | М | During DVD<br>playback, this<br>button provides<br>quick access to<br>the title and root                                                                                                    |

|   |                  |                                       |             | menus on the DVD. During Bluray Disc* playback, the pop-up menu button displays here. Click or press M on your keyboard to display the popup menu over the disc content. |
|---|------------------|---------------------------------------|-------------|----------------------------------------------------------------------------------------------------|
| D | $\triangleleft$  | Rewind/Step backward<br>(when paused) | ]           | During playback click this button to reverse through content and access the Play Speed Navigator. When playback is paused, use the button to step backward.              |
| E |                  | Stop                                  | S           | Stops playback of media.                                                                                                    |
| F | $\triangleright$ | Next                                  | N           | Jumps to the next chapter on the movie disc.                                                                                                    |
| G |                  | Mute/Volume adjustment                | Q / + and - | Click to mute the volume; click again to turn mute off. To manually adjust the volume, hover your mouse over this button and then use the slider to increase or          |

|   |                                                                                                    | Γ                             |                       |                                                                                                    |
|---|----------------------------------------------------------------------------------------------------|-------------------------------|-----------------------|----------------------------------------------------------------------------------------------------|
|   |                                                                                                    |                               |                       | decrease the volume.                                                                                                    |
| Н | $\square$                                                                                                    | Enable 3D*                    |                       | Click to enter<br>enable 3D video<br>playback, and<br>more.                                                                                                    |
| ı |                                                                                                    | Movie duration/Remaining time |                       | Click to toggle<br>between movie<br>duration and<br>remaining<br>playback time.                                                                                                    |
| J | < > > < > < > < > < > < < > < < > < < > < < > < < < < > < < < < > < < < < < > < < < < < < < < < < < < < < < < < < < < | Go to full screen             | Z                     | Click to enter full screen mode.                                                                                                    |
| К | <b>Ö</b>                                                                                                    | PowerDVD settings menu        |                       | Opens the PowerDVD settings menu, where you can access player settings and PowerDVD preferences.                                                                                                    |
| L | $\oplus$                                                                                                    | Zoom                          | Ctrl+mouse<br>wheel** | Hover your mouse over this button, and then use the slider to use Instant Zoom to digitally zoom in or out on a DVD movie's video image (note: this feature is not available during Blu-ray Disc playback). When zoomed in, you can click and drag on the video image to view |

|   |        |                                            |           | different areas of<br>the image. ** note<br>that this hotkey<br>can be modified<br>in settings, so the<br>behavior may<br>differ.                                                |
|---|--------|--------------------------------------------|-----------|----------------------------------------------------------------------------------------------------|
| M |        | Fast forward/Step forward<br>(when paused) |           | During playback click this button to fast forward through content and access the Play Speed Navigator. When playback is paused, use the button to go to the next frame of video. |
| N |        | Play/Pause                                 | Space bar | Plays and pauses<br>media playback.                                                                                                    |
| 0 | $\leq$ | Previous                                   | P         | Returns to the previous chapter on the movie disc.                                                                                                    |
| P | *      | Media playback menu                        |           | During playback,<br>this button<br>provides access to<br>the media<br>playback menu.                                                                                             |
| Q |        | TrueTheater effects                        |           | Provides access to the TrueTheater video effect controls. See TrueTheater Effects.                                                                                               |

| R | $\bigcirc$ | Return to previous window | Backspace | Click to stop<br>playback and<br>return to the<br>media library.                                           |
|---|------------|---------------------------|-----------|----------------------------------------------------------------------------------------------------|
|   | メア         | Restore from full screen  | Z / Esc   | Click to exit full screen mode.                                                                            |
|   |            | Eject disc                | Ctrl+E    | When playback is stopped, this button is displayed. Click it to eject the disc in the selected disc drive. |

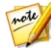

**Note**: \* this feature is not available in some editions of CyberLink PowerDVD 17.

# **Playback Features**

The following are some playback features that are sure to enhance your movie viewing experience:

- TrueTheater Video Enhancements
- 3D Playback
- Play Speed Navigator

#### **TrueTheater Video Enhancements**

During the playback of Blu-rays, DVDs, video files (including movie files and TV shows), and videos on YouTube, you can enable TrueTheater video enhancements to maximize the playback quality.

Click the button to open the TrueTheater window and display the following options:

#### **Smart Enhancement**

On this tab you can apply all the TrueTheater enhancements automatically during playback. CyberLink PowerDVD dynamically adjusts (turns on or off) TrueTheater video enhancements to provide optimum performance, while maximizing playback quality.

Video: select this option to enable video enhancements that make the video look better. Drag the available slider left or right to adjust the amount of TrueTheater video enhancements applied. TrueTheater Video enhances video brightness, contrast, and also the color, making it more saturated and vivid. TrueTheater will also sharpen video to make it look clearer, and boost the video's dynamic range to HDR, if your system and display device support it.

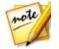

**Note**: if the video resolution is greater than 720p, you'll need to move the video enhancement slider beyond 50% to see any results.

 Audio: select this option to enable audio enhancements and make the audio sound better. Drag the available slider left or right to adjust the amount of TrueTheater audio enhancements applied. TrueTheater Audio amplifies the volume, boosting the bass and dialogue, to provide a more immersive media viewing experience.

#### **Advanced Enhancement**

Select this tab to manually enable and set the amount of TrueTheater enhancements applied to the video as follows:

#### Video

Select the **Video** option to enable the following True Theater video enhancements:

- TrueTheater HD: select this option to up scale the original video to a higher resolution version, which is sharper and artifact-free. TrueTheater HD is capable of boosting 480p video to 1080p. Use the slider to adjust the sharpness to the best output that suits your configuration.
- TrueTheater Lighting (CyberLink Eagle Vision 2): is a video enhancement technology developed by CyberLink that detects video content and dynamically adjusts the brightness/contrast ratios so that you do not need to change the video settings if the video you are watching contains scenes that

are overly dark or too bright. Use the level slider to adjust the TrueTheater Lighting effect the desired amount.

- TrueTheater Color: select this option to dynamically adjust the color saturation ratio in the video. Use the level slider to make the colors in the video more vivid, without affecting skin tones.
- TrueTheater HDR\*: if your graphics processor and display device support high dynamic range (HDR), select this option to boost the video's dynamic range to HDR.

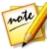

Note: \* this feature is only available at full screen on systems that support HDR. TrueTheater HDR cannot be applied to HDR video and is not available on 3D video, or video being played to another device. This feature is not available in some editions of CyberLink PowerDVD 17.

- **TrueTheater Motion**: select this option to enable frame rate upsampling, from 24 fps up to 60 fps, to make panning scenes, particularly in action movies, play more smoothly. TrueTheater Motion can improve the frame rate of video content to 60 or 72 fps, depending on the output frame rate of your display.
- TrueTheater Noise Reduction: select this option to reduce the amount of video noise when playing home video files in CyberLink PowerDVD, including High-ISO and TV signal noise. Once enabled, drag the slider to increase or decrease the level of noise reduction on the video.

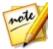

**Note**: this feature is not available for disc playback.

 TrueTheater Stabilizer: select this option to employ motion compensation technology when playing home video files that are shaky. This feature is ideal for use with video files taken without a tripod or recorded while moving.

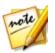

Note: this feature is not available for disc playback.

#### Audio

Select the **Audio** option to enable TrueTheater audio enhancements. Drag the available slider left or right to adjust the amount applied. TrueTheater Audio amplifies the movie volume, boosting movie bass and dialogue, to provide a more immersive media viewing experience.

#### **3D Playback**

CyberLink PowerDVD supports the playback of 3D\* Blu-ray Discs\*, DVDs, video files, and 3D YouTube videos, and also lets you view JPS, MPO, and side by side 3D photos in 3D. CyberLink PowerDVD can also convert any regular 2D Blu-ray Disc\*\*, DVD movie, video file, YouTube video, and photo into 3D using TrueTheater 3D\*.

**3D Playback Warning**: if you experience headaches, dizziness, nausea, blurry eyesight or other symptoms while watching 3D video content, it is highly recommended that you stop playback immediately and see your doctor.

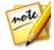

Note: \* this feature is not available in some editions of CyberLink PowerDVD 17.

#### **Enabling 3D Playback**

To enable 3D\* playback, just select the button on the playback controls and then select the **Play 3D Media in 3D** option. This enables playback of all 3D media (3D\*\* Blu-ray Disc or DVD, 3D video file, 3D photos), and CyberLink PowerDVD will automatically play 3D media in 3D once playback starts.

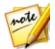

**Note**: \*\* if your edition of CyberLink PowerDVD supports 3D Blu-ray Disc playback, you may have to enable playback in settings.

If you want to convert\* your 2D media and play in 3D as well, you can do this by selecting the **Convert 2D Media to 3D** option in 3D Display Preferences - General. Once enabled, all 2D media (2D Blu-ray Discs, DVDs, video files, YouTube videos, photos) is converted to 3D using TrueTheater 3D when playback starts.

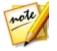

**Note**: to disable 3D playback, just deselect the above mentioned options.

If you need to adjust your 3D display configuration or the playback preferences, click on the playback controls and then select **More 3D Preferences**.

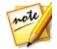

**Note**: \* this feature is not available in some editions of CyberLink PowerDVD 17. Note that a number of features are disabled during 3D playback.

## **Play Speed Navigator**

When wanting to rewind or fast forward through content on movie discs, in movie files, or when playing videos files, you can click the or button to access the Play Speed Navigator for easier control.

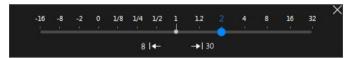

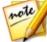

**Note**: you can also access this panel by right-clicking above or below the player controls.

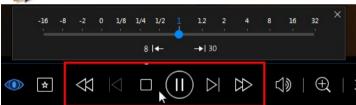

Drag the blue control slider left to increase the rewind speed up to 16 times the normal playback speed, or right to increase the forward speed up to 32 times. You can also click 8 to quickly jump back 8 seconds, or >130 to skip forward 30 seconds.

Press the space bar on your keyboard to close the control panel and resume normal playback.

# Browse and Play Movies in Movie Library

Select the **Browse and Play Movies in Movie Library** function within the **Movie** menu of CyberLink PowerStarter to launch CyberLink PowerDVD.

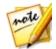

**Note**: the following is information on browsing and playing movie files in PC Mode. For information on the TV Mode playback, please consult the TV Mode help file.

In the **Movie Library** you can browse through and play the movie files in your personal movie library. Movies files are DVD/Blu-ray Disc\* folders and individual video files (movie files you recorded with a PVR) that are saved on your computer's hard drive.

# Browsing Through Movies in the Movie Library

When browsing through the movie files in the Movies/TV tab's Movie Library section of the media library, you can view their movie cover art, rating information, and more. Click the down arrow in the top right of the window to filter the movies by **10 Recently Played Movies** or **Movies Not Watched Yet** if required.

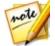

**Note**: use the zoom slider on the playback controls to use Instant Scale to dynamically resize the movie cover art to a desired size. If you are not seeing the latest movie files in the media library, just click to refresh.

As you browse through the library, note the icons next to each of the movie files. Their meanings are as follows:

- Indicates the movie has not yet been watched.
- **I** indicates the movie was partly watched, but not to the end.
- Indicates the movie was previously watched.

If a movie file is not displaying the cover art, you can insert an image file (in the JPG or PNG format) in the movie file's folder and name it "folder" to use it as the cover art. You can also right click on the movie file and then select **Set Cover Art**. In the Select Image dialog, browse to and then select an image on your computer's hard drive to use as the cover art.

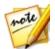

**Note**: if the cover art for a movie file in the library is incorrect, you can right click on it and select **Hide Online Info** to remove it and the related movie information.

Right-click on a movie file thumbnail in the media window and then select **Locate on Disk** to view the folder where the file is located in Windows Explorer. If you'd like to remove a movie file from the media library (and from your computer's hard drive), just right click on it and select **Delete from Disk**.

# **Supported Movie File Formats**

In CyberLink PowerDVD you can play back movie files in the following formats:

Movie file formats: 264, 265\*, 26L, 3G2, 3GP, 3GP2, 3GPP, ASF, AVC, AVI, BSF\*, DIV, DIVX\*, DVR-MS, FLV, H264, H265\*, HEVC\*, JSV, JVT, M1V, M2P, M2T, M2TS, M2V, M4V, MK3D\*, MKV, MOD, MOV, MP4, MP4V, MPE, MPEG, MPG, MPV, MTS, MVC\*, QT, TOD, TP, TPD, TRP, TS, TTS, VC1\*, VOB, VRO, WM, WMV, WTV.

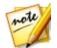

Note: \* this feature is not available in some editions of CyberLink PowerDVD 17

# **Playing Movie Files in PowerDVD**

You can play back movie files by doing any of the following:

- drag and drop a movie file directly onto the CyberLink PowerDVD user interface or the PowerDVD desktop icon.
- to play a movie file in your media library, click **Movies/TV** in the media panel, and then Browse to the folder that contains your movie files, and then double-click on a movie file to begin playback.
- to play a movie file on your hard drive, click the My Computer tab in the media panel, and then browse to the folder that contains your movie file. Double-click on a movie file to begin playback.
- if CyberLink PowerDVD is set as the default player for a movie file on your computer, you can also just double-click on a file in Windows Explorer to play it back.

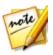

**Note**: see <u>Video Playback Controls</u> for a list and description of the controls and playback features available during movie file playback.

# Play a Movie Folder

You can play back any DVD and unprotected Blu-ray Disc\* folders that are on your hard drive. To play a movie folder, do this:

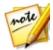

**Note**: the following is information on playing movie folders in PC Mode. For information on the TV Mode playback, please consult the TV Mode help file.

- Select the Play a Movie Folder function within the Movie menu to open CyberLink PowerDVD.
- 2. Click **Movies/TV** in the media panel, and then

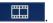

- 3. Click the button on the playback controls, and then browse to and select the movie folder.
- 4. Click on **OK** and then play button to begin playback.

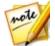

Note: \* this feature is not available in some editions of CyberLink PowerDVD 17.

# View Online Movie Info

If you'd like to browse through the latest movie information available, select the **View Online Movie Info** option in the **Movie** menu of CyberLink PowerStarter to go to the MoovieLive web site. There you can view information about all the latest movie releases, find out what are the top rated movies, and which are the most watched by CyberLink PowerDVD users. You can also read movie reviews, watch movie trailers, read bios on your favorite actors, and much more.

#### Chapter 3:

# Video

The video functions in CyberLink Media Suite let you play video files in CyberLink PowerDVD, edit your videos in CyberLink PowerDirector, produce movie discs with CyberLink PowerProducer, and much more. You can also convert videos to other file formats with CyberLink MediaEspresso, or use CyberLink MediaShow to organize, enhance, and share your videos.

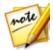

**Note**: for a more detailed description of these programs and there functions, please consult the product help files.

# **Play Video Files**

To play back videos files in CyberLink PowerDVD, select the **Play Video Files** function within the **Video** menu of CyberLink PowerStarter. The CyberLink PowerDVD main window displays.

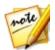

**Note**: the following is information on browsing and playing movie files in PC Mode. For information on the TV Mode playback, please consult the TV Mode help file.

You can play back videos files by doing any of the following:

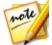

**Note**: for a detailed description of all the playback features available in CyberLink PowerDVD, press the F1 key on your keyboard when within the program window to open the help file.

- drag and drop a video file directly onto the CyberLink PowerDVD user interface or the PowerDVD desktop icon.
- to play a video file in your media library, select Videos in the media panel, and then browse to the folder that contains your videos. Double-click on a video file to begin playback.
- to play a video file on your hard drive, click the My Computer tab in the media panel, and then browse to the folder that contains your video file. Doubleclick on a video file to begin playback.
- if CyberLink PowerDVD is set as the default player for a video file on your computer, you can also just double-click on a file in Windows Explorer to play it back.

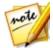

**Note**: for a list of the available playback controls, see <u>Video Playback</u> <u>Controls</u>. For information on some of the playback features that are available during video file playback, see <u>Playback Features</u>.

# **Supported Video File Formats**

In CyberLink PowerDVD you can play back videos in the following file formats:

**Video formats**: 264, 265\*, 26L, 3G2, 3GP, 3GP2, 3GPP, ASF, AVC, AVI, BSF\*, DIV, DIVX\*, DVR-MS, FLV, H264, H265\*, HEVC\*, JSV, JVT, M1V, M2P, M2T, M2TS, M2V, M4V, MK3D\*, MKV, MOD, MOV, MP4, MP4V, MPE, MPEG, MPG, MPV, MTS, MVC\*, QT, TOD, TPD, TRP, TS, TTS, VC1\*, VOB, VRO, WM, WMV, WTV.

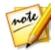

Note: \* this feature is not available in some editions of CyberLink PowerDVD 17.

# Video Playback Controls

When playing back a video file in the **Videos** section of the Media Library tab, or a movie file in the Movie Library section, the playback controls display as follows:

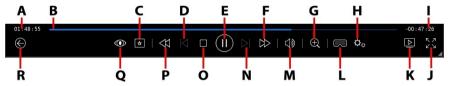

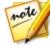

**Note**: the below table includes the hotkey for each specific button on the playback controls, if available. For a complete list of all the hotkeys in PowerDVD and the corresponding behavior, see the hotkey table in the program's help file.

|   | Icon | Button       | Hotkey | Description                                                                                                    |
|---|------|--------------|--------|----------------------------------------------------------------------------------------------------|
| A |      | Elapsed time |        | Displays the time elapsed for the current video. Hover your mouse over it to reveal two buttons that let you jump backward and |

|   |   | T                   | T         |                                                                                                    |
|---|---|---------------------|-----------|----------------------------------------------------------------------------------------------------|
|   |   |                     |           | forward in the                                                                                                    |
|   |   |                     |           | video. Click to quickly jump back                                                                                                    |
|   |   |                     |           | 8 seconds, or to skip forward 30 seconds.                                                                                                    |
| В |   | Navigational slider |           | Visually displays elapsed playback time. Click along the navigational slider to jump to different moments in the video, or click and drag it to use Instant Seek to quickly browse and find specific scenes in your video. Hover your mouse over the slider to use Instant Preview to quickly find scenes you previously viewed during movie file playback. |
| С | ☆ | Media playback menu |           | During playback,<br>this button<br>provides access to<br>the media<br>playback menu.                                                                                                    |
| D |   | Previous            | Р         | Returns to the previous video file in a folder/playlist.                                                                                                    |
| E |   | Play/Pause          | Space bar | Plays and pauses<br>media playback.                                                                                                    |

| F | $\triangle$ | Fast forward/Step forward<br>(when paused) | ]                     | During playback click this button to fast forward through content and access the Play Speed Navigator. When playback is paused, use the button to go to the next frame of video.                                                                                                    |
|---|-------------|--------------------------------------------|-----------------------|----------------------------------------------------------------------------------------------------|
| G | $\oplus$    | Zoom                                       | Ctrl+mouse<br>wheel** | Hover your mouse over the button, and then use the slider to use Instant Zoom to digitally zoom in or out on the video image. When zoomed in, you can click and drag on the video image to view different areas of the image.** note that this hotkey can be modified in settings, so the behavior may differ. |
| Н | Ф°          | PowerDVD settings menu                     |                       | Opens the PowerDVD settings menu, where you can access player settings and PowerDVD preferences.                                                                                                    |

| I |                             | Video duration/Remaining time         |             | Click to toggle<br>between movie<br>duration and<br>remaining<br>playback time.                                                                                             |
|---|-----------------------------|---------------------------------------|-------------|----------------------------------------------------------------------------------------------------|
| J | < >>                        | Full screen                           | Z           | Click to enter full screen mode.                                                                                                    |
| К |                             | Play to                               |             | Select a movie<br>file, TV show, or<br>video in the<br>media library and<br>then click this<br>button to play it<br>on another device<br>or display.                        |
| L |                             | Enter VR mode/ Enable 3D*             |             | Click to enter<br>enable 3D video<br>playback, and<br>more.                                                                                                    |
| М |                             | Mute/Volume adjustment                | Q / + and - | Click to mute the volume, or to turn mute off. To manually adjust the volume, hover your mouse over this button and then use the slider to increase or decrease the volume. |
| N | $\overline{\triangleright}$ | Next                                  | N           | Jumps to next video file in a folder/playlist.                                                                                                    |
| 0 |                             | Stop                                  | S           | Stops playback of media.                                                                                                    |
| Р | $\ll$                       | Rewind/Step backward<br>(when paused) | [           | During playback<br>click this button                                                                                                    |

|   |            |                           |           | to reverse through content and access the Play Speed Navigator. When playback is paused, use the button to step backward. Note: this feature is not available for some video file formats.                                                                                                    |
|---|------------|---------------------------|-----------|----------------------------------------------------------------------------------------------------|
| Q | <b>©</b>   | TrueTheater effects       |           | Provides access to<br>the TrueTheater<br>video effect<br>controls. See<br><u>TrueTheater</u><br><u>Effects</u> .                                                                                                    |
| R | $\bigcirc$ | Return to previous window | Backspace | Click to stop<br>playback and<br>return to the<br>media library.                                                                                                    |
|   |            | Rotate right              | Ctrl+.    | When playing back or browsing video files in the Videos section of the media library, click to rotate the current video 90 degrees in the clockwise direction. <b>Note</b> : this feature is not supported on videos that have a resolution greater than 3300 X 1900, or when the output display is |

|        |                          |         | greater than 3300<br>X 1900.                                                                                                    |
|--------|--------------------------|---------|----------------------------------------------------------------------------------------------------|
| Y<br>K | Restore from full screen | Z / Esc | Click to exit full screen mode.                                                                                                    |
| S      | Share                    |         | When browsing through video files in the Videos section of the media library, click this button to share the video on Facebook, YouTube, or Vimeo. |

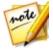

**Note**: \* this feature is not available in some editions of CyberLink PowerDVD 17.

# **Advanced Video Editing**

Use CyberLink PowerDirector to edit all of your video files into professional-looking movie masterpieces.

To edit your videos in CyberLink PowerDirector, do this:

- Select the Advanced Video Editing function within the Video menu of CyberLink PowerStarter.
- If required, select the Full Feature Editor option to open CyberLink PowerDirector to the edit window.
- 3. Click and then select one of the following options:
  - Import Media Files: import media files individually.
  - Import a Media Folder: import the entire contents of a folder that contains the media files you want to use in your current project.

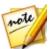

**Note**: you can also drag and drop media onto the CyberLink PowerDirector window to import it into the program.

 Proceed to edit your movie. If required, you can download additional media from Flickr and Freesound to include in your video production, and custom effects and titles from DirectorZone.

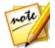

**Note**: for a detailed description on how to edit videos in CyberLink PowerDirector, press the F1 key on your keyboard when within the Edit window to open the help file.

# **Organize Videos**

You can import all of your videos into the CyberLink MediaShow library, and use the program to organize them and prepare them for editing, burning, uploading to the Internet, and more.

To organize your videos using CyberLink MediaShow, select the **Organize Videos** function within the **Video** menu of CyberLink PowerStarter. The CyberLink MediaShow main window displays.

# **Managing Videos**

When you are viewing the video thumbnails in the media library, there are several management options available. Double click on a folder/tag/album etc. in the media library to display all of the videos inside.

## **Adding and Editing Tags**

You can add keyword search tags to your videos in the media library. Tags help you find specific videos in the library more quickly and are useful when uploading content to YouTube, as people use keyword tags to find media they are interested in.

#### **Adding Tags**

To add keyword tags to a video file in the library, just right-click on the file and then select **Add Tag**. You can also select some videos files or a media album in the library and then **Edit > Tag** at the top of the media window. In the pop-up menu that displays, select the keyword tags you want to add.

You can also add new keyword tags.

#### **Adding New Tags**

If you want to add a new keyword tag to the library so that it is available in the popup menu, do this:

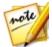

**Note**: you can quickly add keyword tags to some video files, or entire media albums, simply by dragging and dropping them on to the **Tags** section of the library side bar.

- 1. Right-click on a video file in the library and then select **Add Tag**.
- 2. Enter the new tag name in the field provided in the Add Tag window, and then click on .
- 3. Select **Done**. The tag will be added and applied to the selected video file.

#### **Creating and Managing Albums**

You can create new albums or place your videos into existing ones, helping you organize your videos and prepare it for slideshows, movie discs, and more.

#### **Adding Videos to Albums**

You can organize your videos into albums, which are then easier to use in slideshows, movie projects, etc. To add videos to an album, just right-click on the file and then select **Add to Album**. In the pop-up menu that displays, select one of the following albums:

- Favorite Media: select to add the video file to your favorite media album. You
  can also add videos to this album at any time by selecting the button
  when playing back media.
- Create New Album: select to create a new album in the media library and add the selected videos to it.
- Custom Albums: any custom albums you create are in this pop-up menu. Just select to add the video to the album.

Repeat the above process to add as many videos to an album as you wish.

#### **Creating New Albums**

If you want to add a new album to the media library, do this:

- Select Create New Album in the Albums section, or right-click on a video file in the library, select Add to Album > Create New Album.
- 2. In the Album Information window, enter the information as follows:
  - Name: enter the album name.
  - Date: enter a date for the album, which can be either the date the media was shot or the date the album was created.
  - Location taken: if required, enter the location where the media was shot.
  - **Description**: add a description for the album, if required.
- 3. Select **OK**. The custom album is saved to the media library.

# **Easy Video Editing**

CyberLink MediaShow offers several editing features, including trimming unwanted portions from video clips, or performing various touch ups on videos in preparation for editing, uploading, etc.

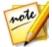

**Note**: the edits you make to a video file is not applied to the original source clip. CyberLink MediaShow keeps a log of your desired changes and then asks you to produce a new video file version when you are done editing.

To fix and enhance your videos, do this:

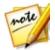

**Note**: you can easily undo any edits that you make to a video by rightclicking on it in the media window and selecting **Undo Changes**. You can also click to use the **Edit Video - Log** to roll back changes to a specific version.

- Select the Easy Video Editing function within the Video menu of CyberLink PowerStarter. The CyberLink MediaShow main window displays.
- 2. Select all of the videos in the media library that you want to edit, and then drag and drop them in the media tray.
- 3. Select the **Edit** button, and then select **Edit Media**. The Edit window opens.

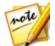

**Note**: you can also select a number of videos in the media library, right-click on them, and then select **Edit** to access the Edit window.

Once you are done editing videos, select the **Preview** button to play them back, or **Save** if save them as new video files. Select the **Share** button to send them to friends and family, or post them on a social media website. See <u>Upload to Social</u> Networks for more information.

# **Making Video Fixes**

CyberLink MediaShow provides you with several common video fixes, including auto lighting adjustments, fixing shaky video, and reducing unwanted video and audio noise.

In the Edit window, select on the tab to perform the following fixes on your videos.

 Fix shaky video: select to automatically fix a video clip that contains moments where the camera is shaking.

- Auto fix lighting: select to automatically fix the lighting in the video.
- Reduce video noise: select to remove blocky artifacts from a video clip's image.
- Reduce audio noise: use this option to filter out background noises from the audio track. Drag the slider to remove more or less noise.

Select **Close** to save the changes to your video, and then **Back** to produce and export the video as a new file.

# **Fine Tuning Videos**

Use the fine tune function in the Edit window to manually adjust the **Brightness**, **Contrast**, **Saturation**, or **White balance** of videos. Select the sliders to adjust the video's properties as required.

Select **Close** to save the changes to your video, and then **Back** to produce and export the video as a new file.

# **Trimming Videos**

Select the **Trim** button in the Edit window if you want to trim out some portions from a video clip. Follow the steps on the user interface to mark the portions of the video clip that you want to keep or remove.

Select **Apply** to trim the video clip, and then **Back** to produce and export the video as a new file.

# **Capture Videos**

With CyberLink YouCam\* you can capture a live webcam video, complete with effects, avatars, added gadgets, frames, filters, particles, distortions, or set in an applied scene.

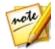

**Note**: \* optional feature in CyberLink Media Suite. Check the version table for detailed versioning information.

To capture videos with CyberLink YouCam, select the **Capture Videos** function within the **Video** menu of CyberLink PowerStarter. The CyberLink YouCam main window displays.

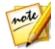

**Note**: CyberLink YouCam supports the recording of high-definition (1280×720) video if your webcam is capable of outputting at this resolution. See **Capture resolution** in Capture & Snapshot Settings for more information.

To capture a webcam video, ensure the video option is selected on the capture controls.

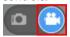

# Capturing a Webcam Video

To capture a webcam video, do this:

- 1. When you are ready to begin capturing a video, select the button on the capture controls.
- CyberLink YouCam begins to capture the current webcam video. You can add effects to your webcam video as required.

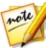

**Note**: if required, you can select to pause the capture. Select again to continue capturing from the paused position.

- 3. To stop capturing the video, select the  $\square$  button.
- 4. When CyberLink YouCam stops capturing the video, your video is placed in the captured content area, and saved to the capture folder.

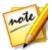

**Note**: you can right-click on a captured video file and then select **Locate File on Disk** to view its saved location on your computer.

# **Convert Videos**

With CyberLink MediaEspresso you can convert videos into formats compatible with a variety of portable devices, game consoles, and more.

To convert videos, do this:

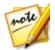

**Note**: for a more detailed description of this program and its functions, please consult the product's help file.

- In the Video menu of CyberLink PowerStarter, select Convert Videos. The CyberLink MediaEspresso program opens.
- 2. Click on the **Import Media** button and then select **By File** to import individual videos files, or select **By Folder** to import all the videos in a specific folder.
- 3. Browse to and select all of the video files you want to import and convert, and then click on the **Open** button.
- Next, choose whether you want to convert the videos for use on a Mobile Phone, Media Player, or Game Console.

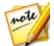

**Note**: you can choose the **Convert** button to convert media using a custom profile you create. For a detailed description of this feature, press the F1 key on your keyboard to view the MediaEspresso help file.

- 5. To convert video files, select:
  - a preset media format profile from the Video drop-down menu. The profiles that are available is dependent on the device model you select.
  - **Smart Fit** if you want CyberLink MediaEspresso to automatically select the best format and resolution for you based on the source video.
  - More if you want to use another available profile. Set the video's format, aspect ratio, and audio format using the profile options available. The formats and options that are available is dependent on the device model you select.
- If required, select from the available conversion settings. See the Conversion Settings section in the MediaEspresso help file for more information.
- 7. Click **OK** to start the conversion.

## Create a Movie Disc

You can take the video files on your computer and produce a movie disc in the CD, DVD or Blu-ray Disc format, complete with stylish menus, in just a few simple steps. In CyberLink PowerProducer you can also author and burn 3D Blu-ray, AVCHD, and DVD discs.

To produce a movie disc in CyberLink PowerProducer, do this:

Select the Create a Movie Disc function and then the format of the disc you
want to create within the Video menu of CyberLink PowerStarter. The
CyberLink PowerProducer select media window displays.

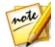

**Note**: for a detailed description on how to customize your disc in CyberLink PowerProducer, press the F1 key on your keyboard when within the program window to open its help file.

- Select your disc's video format. See the Selecting Your Media section of the CyberLink PowerProducer help file for more information.
- Next, capture video or import existing video files into the program. See the Importing Media into PowerProducer section of the CyberLink PowerProducer help file for more information.
- Select and customize a disc menu for your movie disc. See the Customizing
  Disc Menus section of the CyberLink PowerProducer help file for more
  information.
- Finalize your disc by previewing your movie and then burning it to the disc.
   See the Finalizing Your Disc section of the CyberLink PowerProducer help file for more information.

# Record a Video From Desktop

The Screen Recorder\* lets you record a video of your mouse movements and computer usage, allowing you to create instruction videos, record webcasts, and more.

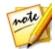

**Note**: \* optional feature in CyberLink Media Suite. Check the version table for detailed versioning information.

To capture with the screen recorder, do this:

 Select the Record a Video From Desktop function within the Video menu of CyberLink PowerStarter. The Screen Recorder dialog displays.

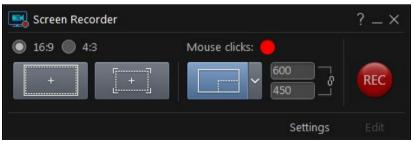

2. Before capturing, set the recording preferences as follows:

Aspect ratio: select whether you want the recorded video to have a 16:9 or
 4:3 aspect ratio.

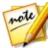

**Note**: if you choose an aspect ratio that does not match the capture area selected, the resulting recorded video file will have black areas within the frame to fill the gaps on the video image.

- Mouse clicks: click the colored dot to set the color of animation used to
  illustrate that a mouse click was performed during the recording of the video.
   Select the option if you don't want the animation to appear in your video.
- Capture area: select whether you want the Screen Recorder to capture at Full Screen, using Lock to App, or just a Custom portion of the screen. See Setting Capture Area for detailed information on the available capture areas.
- Settings: before recording, click the Settings button to configure the Screen Recorder settings, including the recording file format, frame rate, and video resolution. See <u>Configuring the Screen Recorder Settings</u> for detailed information.
- When you are ready, click the REC button to start the capture.
   The Screen Recorder displays a countdown screen, and then starts recording.
- Once you are finished recording your video, press the hotkey (F10 is the default) you specified to stop the desktop capture (if enabled). If hotkeys are not enabled, click on the minimized Screen Recorder dialog and then click the button.
- Once the recording has stopped, the video file is saved in the folder specified in <u>Screen Recording Settings</u>. If **Import into PowerDirector** is enabled in settings, you are returned directly to CyberLink PowerDirector window and the video file is also imported directly into the media library.

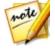

**Note**: if the **Import into PowerDirector** option is not enabled, the Screen Recorder dialog is displayed after capture. Click the **Edit** button to launch PowerDirector and edit the video, or click on the **REC** button to record another video.

# Setting Capture Area

Before you use the Screen Recorder to record a video, be sure to set the area of your computer's screen you want to capture. The following are the three options that are available:

- Full Screen
- Lock to App
- <u>Custom</u>

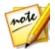

**Note**: if you set a capture area that does not match the specified aspect ratio, the resulting recorded video file will have black areas within the frame to fill the gaps on the video image.

#### **Full Screen**

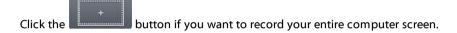

## Lock to App

Click the button if you want to record within a running program window. Once selected, hover your mouse over the program you want to record within and then click in the program window to set the capture area. Note that a yellow dotted line is drawn around the program.

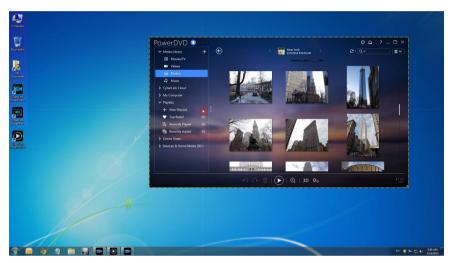

This area represents the screen area that will be captured during the recording. If you move the program before recording starts, the Screen Recorder will follow the program.

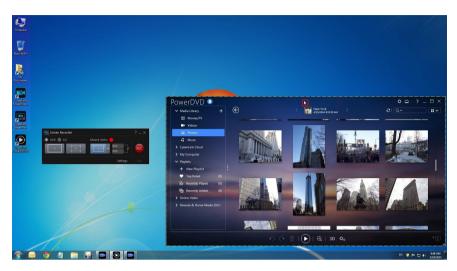

However, once you start recording, the Screen Recorder will only record the current capture area. If you move the program you originally focused on outside the dotted capture area, the Screen Recorder does not follow the program window once recording has started.

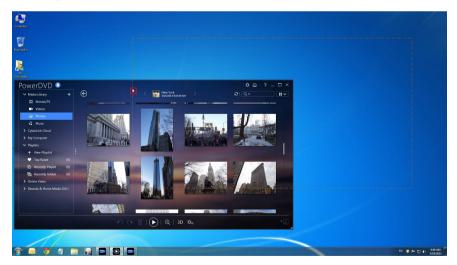

#### **Custom**

Click the button and then use your mouse to manually set the size of the capture area by clicking and dragging your mouse.

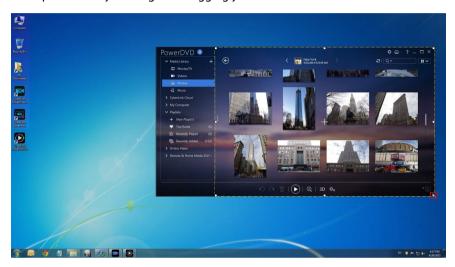

You can resize the selected capture area at any time before you start recording.

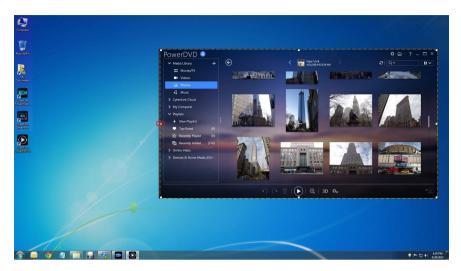

You also have the option of selecting one of the fixed dimensions to use as your custom capture area by clicking the down arrow on the custom area button.

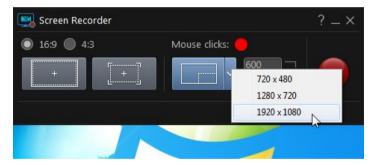

You can even manually enter a dimension in pixels in the fields provided within the Screen Recorder dialog to set your custom capture area.

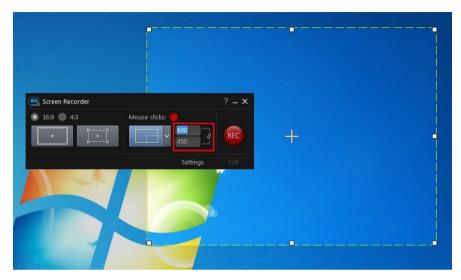

Please note that before you start recording, you can move the your custom capture area by clicking and dragging the crosshairs to a new location.

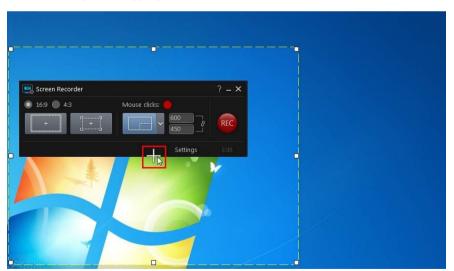

# Configuring the Screen Recorder Settings

In the Screen Recorder Settings window, the available options are as follows:

#### File settings:

- File name: enter a default name for recorded video files.
- Format: select the file format for the recorded video files. You can choose from MP4 and WMV file formats
- Resolution: set the video resolution of the recorded video files. The larger the
  resolution, the larger the resulting recorded file will be.
- Frame rate: set the frame rate (in frames per second) of the recorded video file. The higher the frame rate, the larger the resulting recorded file will be.
- Save to: indicates the folder where the recorded video will be saved on your computer. To change this folder, click the button and then select a new folder.
- Import into PowerDirector: select this option to import captured files into the media library directly after capture.

#### Audio settings:

- Voice over: select the On option if you have a microphone connected to your computer and you want to record a voice over while recording your video.
   Click the Setup button to set up your microphone as follows: select your connected microphone or other input device from the Input Device dropdown. Speak into the microphone, and then use the Input volume slider to set the recording level. Click OK to save the changes.
- System audio: select the On option if you want to loop back record the audio from your computer's sound card as you record. Any system sounds and audio being played by your computer will be included in your video.
- Mix: use the slider to mix the audio levels, by deciding whether to have more from the microphone or from your computer's sound card (loop back record).

#### **Control settings:**

- **Pause/Resume**: set the hotkey for pausing the recording during capture. This hotkey is also used to resume the recording once paused.
- Stop: set the hotkey for stopping the recording.
- Enable hotkeys: select this option to enable the above hotkeys during recording. If this option is not selected, you must pause or stop the recording by clicking on the minimized Screen Recorder dialog and then clicking the available buttons.

## **Advanced Screen Recorder Settings**

Click the **Advanced** button to access the Advanced Screen Recorder Settings window to configure the following options:

#### Monitor settings:

 if you have two monitors connected to your computer and you have extended your desktop, select whether you want to capture on the **Primary** or **Secondary monitor**.

#### Performance settings:

- Hardware video encoding: if your computer supports it, select this option to improve recording performance using hardware encoding.
- **Enable high performance mode**: select this option to disable Windows Aero for improved recording performance (Windows 7/Vista only).

#### **Editing settings**:

Create .mrk file when recording: select this option if you want CyberLink
 PowerDirector to create a log file that tracks the mouse clicks when you
 capture with the Screen Recorder. These mouse clicks will be indicated on the
 clip marker track when the captured file is added to the timeline. Other media
 clips added to the timeline will snap to these clip markers to help you sync
 voice overs, music, etc. in your video production.

#### Chapter 4:

# **Photo**

The photo functions in CyberLink Media Suite let you organize, enhance, and share all of your photos using CyberLink MediaShow. With CyberLink Media Suite you can also turn your photos into dazzling slideshows and photo gallery discs, print them out in a variety of formats, create slideshow DVDs, share them on social networks, and much more.

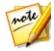

**Note**: for a more detailed description of these programs and there functions, please consult the product help files.

# Play Back 2D Photos in 3D Mode

In CyberLink MediaShow you can convert any 2D photos in the media library into 3D photos.

To convert photos to 3D, do this:

- Select the Play Back 2D Photos in 3D Mode function within the Photo menu of CyberLink PowerStarter. The CyberLink MediaShow main window displays.
- Select all of the photos in the media library that you want to convert to 3D, and then drag and drop them in the media tray.
- Select the Create button and then 2D to 3D Photo.
- 4. In the Create 3D Photo window, set the following options:
  - Name: enter a name for the newly created 3D photos.
  - Type: select the format of 3D photo file. Currently only the MPO format is available.
  - if required, select the button to specify the folder on your computer's hard drive where you want to save the converted photos.
  - select what you are using the converted photos for, i.e. for viewing or printing.
- 5. Select **OK** to convert the 2D photos to 3D.

# **Import and Organize Photos**

In the Photo feature of CyberLink Media Suite, you can import all of the photos on your computer into CyberLink MediaShow. Once in the program, you can use CyberLink MediaShow's photo features to organize them in albums, add keyword search tags, tag people's faces, and much more.

To import and organize your photos using CyberLink MediaShow, select the **Import** and **Organize Photos** function within the **Photo** menu of CyberLink PowerStarter. The CyberLink MediaShow main window displays.

# **Importing Photos**

You can easily import all of the photos on your computer, optical discs, and removable devices into the CyberLink MediaShow program.

## **Supported Formats**

CyberLink MediaShow supports the following photo file formats:

Photos: BMP, JPG, and PNG.

**RAW photo formats**: CyberLink MediaShow also supports the import of most camera RAW photo formats.

**3D photo formats**: MPO.

## **Importing Photos from Your Computer**

To import the photos in folders on your computer, do this:

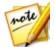

**Note**: you can also just drag and drop photos onto the CyberLink MediaShow window to import them into the program.

- In the CyberLink MediaShow window, click the button in the media library.
- Click the button to add a folder to the media library. CyberLink MediaShow scans the folders in the list every time the program is launched and automatically loads any new photos into the library.

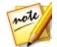

**Note**: if you want to remove a folder from the scanned folders list, select it and then select  $\widehat{\square}$ .

Click OK to save your changes. CyberLink MediaShow will import all the support photo formats that are in the folders you added to the scanned folder list.

#### Importing from Optical/Portable Device

In CyberLink MediaShow, you can import photos from an optical device (CD, DVD, Blu-ray Disc drive) or from portable removable devices such as mobile phones, USB removable hard drives, memory sticks, and more.

To import from an optical/portable device, do this:

- 1. Ensure the device is connected (and turned on if necessary) to your computer, and then select the **Import** button.
- Select the device you want to import from in the list (optical drive, camera, mobile phone, etc.).
- In the Import window the content on the disc, device, portable hard drive, etc. displays. By default, CyberLink MediaShow selects each media thumbnail for import. Deselect any of the photos that you don't want to import into the library.
- 4. At the bottom of the Import window, set the following:
  - Path: set the location on your computer's hard drive where the photos are stored.
  - Folder name: enter a name for the new media folder that is added during the import process.
  - Exclude duplicates: select to have CyberLink MediaShow ignore photos that were previously imported into the library.
  - Delete files from source device/card after import: select this option if you
    want CyberLink MediaShow to remove the photos from the portable device
    after importing them.
- Select Import Selected to import all the selected photos into the library and into the specified folder on your computer.

# **Organizing Photos**

When you are viewing the photo thumbnails in the media library, there are several management options available. Double click on a folder/tag/album etc. in the media library to display all of the photos inside.

## **Adding and Editing Tags**

You can add keyword search tags to your photos in the media library. Tags help you find specific photos in the library more quickly and are useful when uploading content to Flickr, as people use keyword tags to find media they are interested in.

#### **Adding Tags**

To add keyword tags to a photo in the library, just right-click on the file and then select **Add Tag**. You can also select some photos or a media album in the library and then **Edit > Tag** at the top of the media window. In the pop-up menu that displays, select the keyword tags you want to add.

You can also add new keyword tags.

#### Adding New Tags

If you want to add a new keyword tag to the library so that it is available in the popup menu, do this:

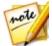

**Note**: you can quickly add keyword tags to some photos, or entire media albums, simply by dragging and dropping them on to the **Tags** section of the library side bar.

- 1. Right-click on a photo in the library and then select **Add Tag**.
- 2. Enter the new tag name in the field provided in the Add Tag window, and then click on .
- 3. Select **Done**. The tag will be added and applied to the selected photo.

## **Tagging Faces**

You can manually tag the faces in your photos in the media library, or have CyberLink MediaShow auto detect and tag the faces for you. Once the faces are

tagged, the photos are then categorized in the Faces section of the media library, and included on Facebook if you choose to share them on the social media web site.

#### **Auto Tagging Faces**

CyberLink MediaShow uses face recognition to auto detect and tag faces in your photos. To have CyberLink MediaShow auto scan a group of photos for faces, do this:

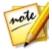

**Note**: you can quickly tag all the faces in some photos, or whole photo albums, simply by dragging and dropping them on to the **Faces** section of the library side bar.

- 1. Select the **Faces** section in the media library side bar.
- 2. Select the **Tag Faces** button.

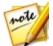

**Note**: you can also select some photos or a whole photo album in the library and then **Edit > Tag Faces** at the top of the media window.

- 3. Select which photos you want to tag faces in as follows:
  - Tag faces in all photos: select to scan and tag faces in all of the photos in the media library. Select the Start button to begin the tagging process.
  - Tag faces in specified photos: select if you only want to scan and tag faces in the photos in a specific media folder. Select Next to continue and then the folders you want to scan for faces. Select Start to begin.

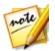

**Note**: select **Tag faces in the media tray photos** if you only want the program to scan any photos that are currently in the media tray.

• **Continue previous tagging process**: select this option if CyberLink MediaShow already scanned some photos for faces, but you did not complete the tagging process.

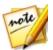

**Note**: if your computer's VGA card supports CUDA technology or DirectX 11, and there are enough resources available, select **Enable hardware support for face analysis** to reduce the time it takes to analyze your photos.

4. CyberLink MediaShow analyzes the specified photos for faces and then displays the results in the Tag Faces window.

#### **Managing Tagged Faces**

After CyberLink MediaShow has analyzed photos, it groups similar faces together in the Tag Faces window. In this window you can review each face and associate it with a person in your media library, or add a new person. You can also skip faces if you want to add them later.

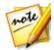

Note: use the drop-down to sort the tagged faces by name or tag count.

To manage the tag faces, for each group of faces, do one of the following:

- click on Select and then select the person from the list that matches the face in the photo.
- if the person tagged in the photo is not in your media library, click on Select
  and then Add New Person. Enter the person's name and then select OK to add
  the person and tag the person in the photo.
- if the person tagged in the photo is in the suggestion list, just select the button with the name of the person.
- select **Skip** to ignore the tagged face.

#### **Manually Tagging Faces**

If CyberLink MediaShow missed faces during the auto tagging process, you can manually tag faces in your photos. To manually tag faces, do this:

- 1. Right-click on a photo in the media library and then select **Edit**.
- 2. In the Edit window, select **Tag Faces**.
- 3. Select Create New Tag.
- 4. Drag the square to the position in the photo where the face is located.
- 5. Resize the square if required and then select **Unknown**.
- Select an existing person from the list or select Add New Person to add a new person to the media library. Enter the person's name and then select OK to add the person and tag the person in the photo.

7. Repeat the process to tag other faces in the photo. Select **Close** when you are done tagging faces, and then **Back** to return to the media window.

#### **Creating and Managing Albums**

You can create new albums or place your photos into existing ones, helping you organize your photos and prepare it for slideshows, and more.

#### **Adding Photos to Albums**

You can organize your photos into albums, which are then easier to use in slideshows, etc. To add photos to an album, just right-click on the file and then select **Add to Album**. In the pop-up menu that displays, select one of the following albums:

- Favorite Media: select to add the media file to your favorite media album. You can also add media to this album at any time by selecting the button when playing back media.
- Create New Album: select to create a new album in the media library and add the selected media to it.
- Custom Albums: any custom albums you create are in this pop-up menu. Just select to add the media to the album.

Repeat the above process to add as many photos to an album as you wish.

#### **Creating New Albums**

If you want to add a new album to the media library, do this:

- Select Create New Album in the Albums section, or right-click on a photo in the library, select Add to Album > Create New Album.
- 2. In the Album Information window, enter the information as follows:
  - Name: enter the album name.
  - Date: enter a date for the album, which can be either the date the media was shot or the date the album was created.
  - Location taken: if required, enter the location where the media was shot.
  - **Description**: add a description for the album, if required.
- 3. Select **OK**. The custom album is saved to the media library.

## **Edit and Print Photos**

You can perform instant fixes, fine tuning, and apply effects to your photos within the CyberLink MediaShow program. Once edited, you can then print them out in a variety of sizes.

To access the editing and printing features in CyberLink MediaShow, select the **Edit and Print Photos** function within the **Photo** menu of CyberLink PowerStarter. The CyberLink MediaShow main window displays.

# **Editing Photos**

CyberLink MediaShow offers several editing features, including adding creative effects to your photos or performing various touch ups on photos in preparation for using your media in slideshows, printing, etc.

To fix and enhance your photos, do this:

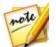

**Note**: you can easily undo any edits that you make to a photo by rightclicking on it in the media window and selecting **Undo Changes**. You can

also click to use the **Edit Photo - Log** to roll back changes to a specific version.

- Select all of the photos in the media library that you want to edit, and then drag and drop them in the media tray.
- 2. Select the **Edit** button, and then select **Edit Media**. The Edit window opens.

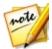

**Note**: you can also select a number of photos in the media library, rightclick on them, and then select **Edit** to access the Edit window.

When editing a photo, select the button to compare all of the changes to your photos side by side.

## **Making Photo Fixes**

CyberLink MediaShow provides you with several common fixes for your photos, including automatic adjustments, fixing red-eye, and a photo cropping feature.

In the Edit window, select the tab to perform the following fixes on your photos.

Crop: allows you to cut out the parts of the photo you don't want. Select a
 Fixed ratio to crop a specified size out of the photo, or None to manually
 select the crop area. Drag the mouse on the photo to set the area you want
 cropped, and then select Apply to perform the crop.

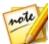

**Note**: select **Invert** to reverse the size of a fixed area.

- **Red-eye**: select this option to remove unwanted red-eye from your photos. Just follow the instructions on the user interface to use this feature.
- Straighten: if your photo was taken unevenly and appears to be crooked, select this option and use the Degree slider to make it more level.
- Auto Brightness: select to automatically adjust the photo's brightness.
- Auto Contrast: select to automatically adjust the photo's contrast.
- Auto Balance: select to automatically adjust the photo's color balance.
- Auto Fix Lighting: select to automatically fix the lighting within the photo.

Select **Close** to save the changes to your photo, and then **Back** to return to the main media window.

#### **Fine Tuning Photos**

Use the fine tune function in the Edit window to manually adjust the **Brightness**, **Contrast**, **Saturation**, **White balance** or **Sharpness** of photos. Select the and use the sliders to adjust the photo's properties as required.

Select **Close** to save the changes to your photo, and then **Back** to return to the main media window.

## **Adding Photo Effects**

CyberLink MediaShow lets you add display and color effects to photos. Select the tab to apply the following effects to photos in the media library.

- Black & White: converts color photos to black and white.
- Sepia: applies a dark brown-grey hue that resembles the effect of aging on old photographs.
- Matte: adds a white matting to photos. Select and drag the focus to an area of the photo, and then use the slider to increase or decrease the matting size.
- **Vignette**: use your mouse to set the focus area of the vignette on the photo, and then use the slider to adjust its Size.
- Soft Focus: with your mouse, select the focus area for the effect, and then use
  the sliders to adjust the effect's Size and amount of blur (Soft) used.
- Focal B&W: the focal black and white effect applies color to a focused area of a photo, while the rest is in black and white. Use your mouse to set the focus area, and then use the slider to adjust the Size of the colored area.
- Tint: the tint effect adds highlighted color throughout your photo. Pick a
  desired color and then use the slider to adjust its Intensity.
- Glow: select the glow effect to make all the lighter areas of a photo appear to glow.
- Antique: select the antique effect to give your photo an old fashioned look, as
  if it was taken more than 50 years ago.

Select **Close** to save the changes to your photo, and then **Back** to return to the main media window.

#### **Print Photos**

CyberLink MediaShow lets you print out copies of your photos in a variety of sizes.

To print photos, do this:

- 1. Select all of the photos in the media library that you want to print, and then drag and drop them in the media tray.
- 2. Select the **Print** button, and then **Print**.
- 3. Set the printing options as follows:
  - Layout: select how you want the selected photos printed out. You can select from a variety of sizes, allowing you to print one or more photos out on a single piece of paper.
  - Printer: select the printer from the drop down menu that you want to print your photos on.
  - Fit: select whether to shrink the size of the photo to fit the printing area or have CyberLink MediaShow crop the photo to fit it.
  - Printer Setup: select this button to set specific printer options, such as page layout and whether to print double-sided. The options available depend on the printer that is connected to your computer.
  - No. of copies per photo: enter the number of copies you would like printed out in the field provided.
- 4. Select the **Print** button to begin printing the photos.

# Create or Play a Slideshow

With CyberLink MediaShow, you can play all the photos in the media library in a slideshow, or use them to create a custom slideshow.

To create or play a slideshow, select the **Create or Play a Slideshow** function within the **Photo** menu of CyberLink PowerStarter. The CyberLink MediaShow main window displays.

## **Playing Slideshows**

You can quickly play a slideshow with the photos in your CyberLink MediaShow library. To play photos in a slideshow, do this:

- 1. Select all of the photos in the media library that you want to play in the slideshow, and then drag and drop them into the media tray.
- 2. Click the button. The slideshow begins to play automatically.
- 3. Use the playback controls to control the playback of your slideshow.

## **Creating Slideshows**

CyberLink MediaShow lets you create custom slideshows that include both your photos and videos. You can select from a number of styles, and then add background music, text, and blank slides.

Once you are done creating a slideshow, select the **Preview** button to play it back, or **Produce** if save it as a video file. Select the **Share** button to share the slideshow video with friends and family.

## **Selecting Media for the Slideshow**

To select the media for the custom slideshow, do this:

- Select all of the media in the media library that you want to use in the slideshow, and then drag and drop it in the media tray.
- Select the Create button, and then select Slideshow. The Create Slideshow window opens, displaying all of the media you selected in the slide tray.

Use the buttons on the slide tray to do the following:

- if you want to add more media to the slideshow, select the button, select it in the media library, and then select **Add Selected Media**. Select **Close** to return to the Create Slideshow window.
- if you want to add extra blank slides, or color boards, to a slideshow select the button. Select a color and then the **Add Color Board** button to add the new slide at the current location in the slideshow. Select **Done** when finished.

- select to rotate the media on a slide 90 degrees in the counterclockwise direction. Select to rotate it 90 degrees in the clockwise direction.
- to rearrange the slide order, just select media in the slide tray and then drag it to the new position.

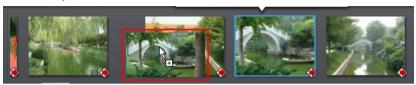

• to remove media or a slide from the slideshow, select it in the slide tray and then select the utton.

#### **Designing the Slideshow**

After you have added media to the slideshow, you can customize its design by editing the style and adding background music.

To design the slideshow, do this:

- 1. In the Create Slideshow window, select the **Design** button.
- 2. Edit the options as follows:
  - Slideshow style: select the transitions used between the slides, which gives a slideshow its distinct style. Select No Effect if you don't want to use any transitions between slides.

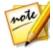

**Note**: you can customize the transition that is used on each slide in the slideshow. See <u>Customizing Slides</u> for more information.

- Aspect ratio: set the aspect ratio of the slideshow.
- **Display duration**: enter in the length of time each photo or custom slide is displayed in the slideshow. The duration entered does not alter the length of any video clips included in the slideshow.

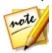

**Note**: you can customize the duration of each slide in the slideshow. See <u>Customizing Slides</u> for more information.

- Set default text: select this option if you want to set the default text that is
  displayed when to add new text to a slide. One selected, you can either have
  CyberLink MediaShow use a photo's description or file name by default.
- Select **OK** to close the Design window, and then **Save** to save the changes to the slideshow.

## **Customizing Slides**

In the Transition window you set the transition that is used on every slide in the slideshow, and customize each slide's duration. You can also set the audio level for any video clips that are included in the slideshow.

To customize the slides, do this:

- Select the slide in the slide tray that you want to customize, and then select the **Transition** button.
- 2. In the Transition window, edit the options as follows:
  - Display duration: enter in the length of time the selected photo or custom slide is displayed in the slideshow.
  - Sound mix: if the selected slide contains a video clip, use this slider to set the
    audio level between the background music and the video's audio. Drag the
    slider all the way to the Background music side if you want to completely
    mute the video's audio.
  - Transition: select the transition that is used at the beginning of the selected slide.
- Select **OK** to close the Transition window, and then **Save** to save the changes to the slideshow.

#### Adding Title Text to Slides

You can add title text descriptions to slides in a slideshow, on both slides that contain media and any blank or title slides you add.

To add text to slides, do this:

 Select the slide in the slide tray that you want to add text to, and then select the Add Text button.

- 2. Select in the title text box that displays on the slide and then enter or modify the default text on the slide.
- 3. Select the Ab button if you want to modify the title text's font properties, including style, color, and size.
- 4. Select and drag the title text box to the desired location on the slide.
- 5. Select A to add text animation effects, if required.
- 6. Select to preview the text on the slide. Once you are satisfied, select outside the text box to set the text.

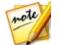

**Note**: to edit existing text on a slide, just double-click on the title text box.

Select to remove any unwanted text.

- 7. To add more text to this or other slides, select the **Add Text** button and then repeat the above steps.
- 8. Select **Save** to save the changes to the slideshow.

## **Adding Music**

You can add background music to your slideshow. To add background music, do this:

- 1. In the Create Slideshow window, select the **Music** button.
- 2. Add background music to the slideshow as follows:
  - Play music during slideshow: select this option to enable background music during the playback of the slideshow.
  - Match slideshow length to music: select this option to set the duration of the entire slideshow to the length of all the music selected.

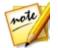

**Note**: when this option is selected, all other duration settings are ignored.

- Select folder or audio file for background music: select the Browse button
  and then select the audio file (in the WMA or MP3 format) that will be used as
  the slideshow's background music. You can also select a folder that contains
  multiple music files.
- Select and arrange background music: select this option if you want to customize the background music in the slideshow. Use the button to add all of the individual music files you want in the background music playlist.

  Use the and buttons to set the order of the music in the playlist, and to preview the music.
- Select **OK** to close the Add Music window, and then **Save** to save the changes to the slideshow.

# **Create a Photo Gallery Disc**

When you create a photo gallery disc, you are essentially creating a photo album on a disc. You can create more than one album on a single photo gallery disc.

To create and burn a photo gallery disc, do this:

 Select the Create a Photo Gallery Disc function within the Photo menu of CyberLink PowerStarter, and then select the type of disc (CD, DVD, Blu-ray Disc) you want to create. The Photo Gallery Disc window opens.

- 2. In the Disc Compilation pane, if required, enter a custom name for the photo album that will appear on the disc.
- 3. Use the search pane to find the photos you want to include on your disc. Select the photos you want to burn and then drag and drop them in the disc content area (Click the button to switch to the thumbnail view to make it easier to find the exact photos you are looking for).

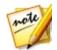

**Note**: you can also click the button to add the photos. Ensure that you have the album you want to add the photos to selected in the Disc Compilation pane before adding your photos.

- 4. Repeat the last two steps to add more photos to an album as required. You can also click the button to create a new album on the disc.
- If required, click the **Edit** button to configure the photo gallery disc settings as follows:
  - Gallery title: enter in a title for your photo gallery. The title displays on your disc after it is burned.
  - Custom Logo: click on the Custom Logo button to customize the logo used in your photo gallery, as follows:
    - Don't include logo in photo gallery: select this option if you don't want to include a logo in your created photo gallery.
    - Include logo in photo gallery: select this option if you want to include a logo in your created photo gallery. Click the button to select an image to use as the logo, replacing the default CyberLink logo.
    - Include URL link on logo: select this option if you want to include a URL link on the logo. Once selected, enter the URL address in the field provided (http://). When users click on the logo in the created photo gallery, they are taken to the specified URL.
    - Click **OK** to save your changes.
  - **Slideshow speed**: enter the duration, in seconds, you want each photo or slide to display when your photo gallery is played as a slideshow.
  - Background image: click the Change button to set the image that is used as
    the background in the photo gallery. If none of the default images suit your
    gallery disc, click the Browse button to use your own custom image.

- Display EXIF information: if the images were taken with a digital camera that supports EXIF, select this option if you want the image details displayed in your photo gallery disc.
- Add background music: if you want music to play in the background as users browse through your photo gallery disc, select this option and then click Browse to select the music file you want to use.
- Include editor's note: if you want to include a note or description about your
  photo gallery, select this option, click Edit, and then enter the Title and
  Content (note/description) in the fields provided.
- Include external URL: if you want to include a web site link on the photo
  gallery disc, select this option, click Edit, and then enter the web site Name
  and URL (http://) in the fields provided.
- Click the Preview button if you want to view what your photo gallery disc will look like once it is burned to a disc. Click Export to create the stand-alone photo gallery application in a folder on your hard drive.
- After you have added all of the photos you want on your disc, click the Next button.
- 7. If required, adjust the settings on the **General** and **Options** tabs (see the related sections in Power2Go Settings for more information).
- 8. Click **Burn** when you are ready to burn your disc.

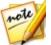

**Note**: select the **Auto shut down after burning** option if you want CyberLink Power2Go to automatically shut down your computer once it has successfully burned your disc.

- 9. When the burning is complete, select one of the following options in the window box that opens:
  - Click View Log to view the burning log. The log opens in your default TXT editor, where you can view and save it.
  - Click OK to close the window and then exit.

# **Create a Slideshow Disc**

You can use CyberLink MediaShow to create professional looking slideshow discs using your photos.

To begin creating a slideshow DVD disc with your photos, select the **Create a Slideshow Disc** function within the **Photo** menu of CyberLink PowerStarter. The CyberLink MediaShow main window displays.

# **Selecting Photos for Disc**

To select the photos you want to include on the slideshow disc, do this:

- 1. Select all of the photos in the media library that you want to include on the slideshow disc, and then drag and drop it in the media tray.
- Select the Create button, and then select Movie Disc. The Create Movie Disc window opens, displaying all of the photos you selected in the tray.
- 3. Use the buttons on the tray to do the following:
  - if you want to add more photos, select the **Photos** tab and then the button. Select the photos in the media library, and then select **Add Selected Media**. Select **Close** to return to the Create Movie Disc window.
  - to rearrange the order of the media on the disc, just select media in the tray and then drag it to the new position.

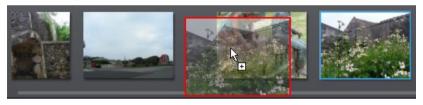

• to remove media from the disc, select it in the tray and then select the button.

# **Creating the Disc**

In the Create Movie Disc window, just follow the outline steps to set disc properties, as follows:

- 1. In the **Step 1: Choose disc format** section, do the following:
  - Format: select the format of your movie disc. DVD: creates a standard DVD disc.

- **Destination drive**: select the drive you want to use to burn the move to disc.
- 2. **In Step 2: Enter movie disc title**, enter a **Title** for your movie disc, which displays on the disc menu's home page.
- In Step 3: Select menu template, select the disc menu template you want to use on your disc. Select No Menu to have the video on your disc play automatically when the disc is inserted into a disc player.

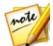

**Note**: select **Download** to download additional disc menu templates from DirectorZone. Once downloaded, click to import the menu templates into CyberLink MediaShow.

4. Select **Save** to save the changes to the slideshow disc.

# **Editing Slideshow Style and Music**

The photos you include on the disc are turned into a slideshow. Before burning the photos to disc, you can edit the slideshow's style and music, if required.

To edit the slideshow style and music, do this:

- 1. Select the **Photos** tab and then to open the Style & Music window.
- 2. Set Slideshow style options as follows:
  - Style: select one of the following the slideshow styles Fading: adds a fade in and fade out effect between the photos in your slideshow. Motion: adds pan and zoom effects to make your slideshow more engaging with the appearance of motion. Cell: displays pictures in a creative, movie like slideshow, complete with credits. If you choose to include background music, CyberLink MediaShow uses Magic Slideshow technology to display the photos dynamically along to the beat of the music.
  - Change Slideshow Opening: if you select the cell slideshow style, select this
    button to enter a title and author's name for the slideshow, which then
    appears on the opening slide. Deselect the Enable slideshow opening page if
    you don't want it in your slideshow.
  - **Speed**: set the playback speed of the slides in the slideshow.
- 3. Set **Background music** options as follows:
  - Play music during slideshow: select this option to enable background music in the slideshow.

- Match slideshow length to music: select this option to set the duration of the entire slideshow to the length of all the music selected.
- Select folder or audio file for background music: select the Browse button
  and then select the audio file (in the WMA or MP3 format) that will be used as
  the slideshow's background music. You can also select a folder that contains
  multiple music files.
- Select and arrange background music: select this option if you want to customize the background music in the slideshow. Use the button to add all of the individual music files you want in the background music playlist.

  Use the and buttons to set the order of the music in the playlist, and to preview the music.
- Select **OK** to close the Style & Music window, and then **Save** to save the changes to the slideshow disc.

# **Configuring Advanced Disc Settings**

Before you burn a disc, it is recommended that you first configure advanced disc settings.

To do this, select the **Advanced** button in the Create Movie Disc window and then configure the settings as follows:

#### **Disc Selection**

- **TV format**: select the TV format (NTSC or PAL) of the video that is burned to the disc. This format should correspond with the region in which you plan to play the disc.
- Video format: displays the format of the video that is burned to the disc.
   MPEG-2: standard definition format found on most DVD discs, and therefore takes up less space.
- Audio format: select the desired audio encoding used for your outputted disc's audio.
- Aspect ratio: set the aspect ratio for the video. For DVDs you may select between 4:3 or 16:9.
- Quality: select the video quality of the disc's video. The video quality settings offer different bit rates, resulting in files of different sizes. The higher the

quality of the video, the larger the resulting file and the shorter the length of video that can fit onto a disc.

 Disc capacity: displays the available space on the disc currently inserted in the selected optical drive (burning device).

#### **Preferences**

- Display TV safe zone in the Preview window: select to display a box that
  indicates an area that will fit on most TVs, when previewing your completed
  disc. Utilizing this feature ensures that menu items are within the display
  range of most TVs.
- **Auto menu timeout**: select this option for the video on your disc to play automatically after displaying the menu for a short duration.

# **Burning Your Disc**

The final step in creating your movie disc is to select the **Burn** button to begin burning your media to disc. Before you proceed, use the **Preview** function to ensure your disc is exactly the way you want it.

# **Capture Photos**

With CyberLink YouCam\* you can instantly take a photo snapshot of the current frame of the webcam video, or take a series of photos in quick succession using the burst feature.

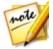

**Note**: \* optional feature in CyberLink Media Suite. Check the version table for detailed versioning information.

To capture photos with CyberLink YouCam, select the **Capture Photo** function within the **Photo** menu of CyberLink PowerStarter. The CyberLink YouCam main window displays.

To take photo snapshots, ensure the photo snapshot option is selected on the capture controls.

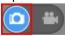

# **Taking Snapshots**

To take one photo snapshot of the current frame of video, do this:

1. Select the button on the capture controls.

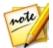

**Note**: you can add effects to your snapshot by applying them before you select the capture button.

2. CyberLink YouCam takes the photo, places it in the captured content area, and also saves it in the capture folder.

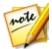

**Note**: you can right-click on a captured snapshot and then select **Locate File on Disk** to view its saved location on your computer.

# **Using the Burst Feature**

To take a series of photo snapshots in quick succession using the burst feature, do this:

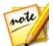

**Note**: to set how many photo snapshots are taken with the burst feature, see **Burst snapshots** in Capture & Snapshot Settings.

- 1. Select the button underneath the webcam preview window, and then ensure that **Burst** is selected.
- 2. Select the button on the capture controls.

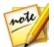

**Note**: you can add effects to your burst snapshots by applying them before you select the capture button.

3. CyberLink YouCam takes the photo snapshots, places them in the captured content area, and also saves them in the capture folder.

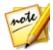

**Note**: you can right-click on a captured snapshot and then select **Locate File on Disk** to view its saved location on your computer.

# **Advanced Photo Adjustment**

You can perform more advanced adjustments on your photos using the CyberLink PhotoDirector program. Use the controls to change a photo's white balance, tone, or fine tune the color. You can also choose from a number of adjustment presets to make instant adjustments.

To adjust your photos in CyberLink PhotoDirector, do this:

- Select the Advanced Photo Adjustment function within the Photo menu of CyberLink PowerStarter. CyberLink PhotoDirector launches.
- If required, click on Library, and then on the Import button at the bottom of the library panel.
- 3. Select one of the following import options:
  - Photos: select to import individual photo files. Once selected, browse to and then select all of the photos on your computer/removable device that you want to import, and then click Open. Thumbnails of all the photos display in the Photo Import window.

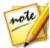

**Note**: if the photo files you want to import are not displayed in the current folder, ensure that the correct file type is selected in the bottom right corner of the Select Some Photos dialog.

- Folder: select to import a folder that contains your photos. Once selected, browse to and then select the folder on your computer/removable device that you want to import photos from, and then click Select Folder. Thumbnails of all the photos in the selected folder display in the Photo Import window.
- From Camera: select to import photos directly from a digital camera or a card reader. Ensure that your camera is connected to your computer (and turned on) and then select From Camera to import photos from it. Once selected, the Photo Import window displays. Select your camera (or card reader) from the Source drop-down to display thumbnails of all the photos in the Photo Import window.

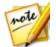

**Note**: you can use in the bottom right of the preview window to resize the photo thumbnails.

- Select Include subfolders, if you are importing photos from a folder, device, or digital camera, to display and import photos that are in any subfolders.
- Select Exclude possible duplicates to have CyberLink PhotoDirector filter out any photos that were imported previously.

6. Manually select the thumbnails of the photos you want to import, or use the (deselect all) and (select all) buttons if necessary.

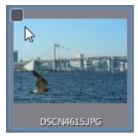

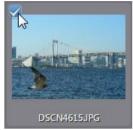

- 7. Select one of the following two import options:
  - **Keep in current location**: keeps the photos in their original source location.
  - Make extra copy in: select this option if you want CyberLink PhotoDirector to copy the imported photos to another location you select in the **Destination** drop-down.
- 8. If copying the photos to another location, click to select the **Destination** where the imported photos are copied. You can also click to edit the name of the photo folders in this location, if required.
- 9. If copying the photos to another location, you can **Organize** the photos by selecting one of the following:
  - Put in Single Folder: puts all of the photos in one folder.
  - By Original Folder Structure: duplicates the original folder structure from the source location.
  - **By Capture Date**: puts the photos in a series of folders, labeled by the date they were captured. Click to set the date format for the folder naming.
- Click Import. CyberLink PhotoDirector imports the photos into your project library.

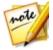

**Note**: you can also drag and drop photos onto the CyberLink PhotoDirector user interface to import them into the program.

11. Proceed to adjust your imported photos as required.

#### CyberLink Media Suite Help

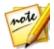

**Note**: for a detailed description on how to adjust photos in CyberLink PhotoDirector, press the F1 key on your keyboard when within the program to open its detailed help file.

#### Chapter 5:

# Music

The music function lets you burn audio files to a DVD or CD with CyberLink Power2Go. You can also rip music from an audio CD onto your hard drive, and play back music using CyberLink PowerDVD. Use CyberLink WaveEditor to edit and add useful effects to your audio files, or record your own custom audio.

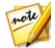

**Note**: to ensure that your computer has the required codecs for burning and ripping music files, please make sure that Windows Media Player 10 or later is installed on your computer.

# **Play Music**

To play back music in CyberLink PowerDVD, select the **Play Music** function within the **Music** menu of CyberLink PowerStarter. The CyberLink PowerDVD main window displays.

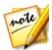

**Note**: the following is information on playing music files in PC Mode. For information on the TV Mode playback, please consult the TV Mode help file.

To play back audio in CyberLink PowerDVD, do one of the following:

- insert an audio CD into your disc drive and CyberLink PowerDVD will play it
  automatically. If there is a disc already in your disc drive when you opened
  CyberLink PowerDVD, click the **My Computer** tab in the media panel, browse
  to and select the disc drive, and then click play to begin playback.
- drag and drop audio files directly onto the CyberLink PowerDVD user interface.
- to play an audio file in your media library, select Music in the media panel, and then browse to the folder that contains your audio. Double-click on an audio file to begin playback.
- to play audio files on your hard drive, click the My Computer tab in the media panel, and then browse to the folder that contains your audio files. Doubleclick on an audio file to begin playback.

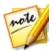

**Note**: for a list of the available playback controls, see <u>Music Playback</u> Controls.

# **Supported Audio Formats**

In CyberLink PowerDVD you can play back audio in the following audio formats:

| Optical Disc Types | File Formats   |
|--------------------|----------------|
| CD                 | Audio, Karaoke |

Audio file formats: AAC, AC3, ADTS, AOB, APE, DTS, FLAC, M4A, MID, MKA, MP2, MP3, MPA, OGG, RMI, WAV, WMA.

# **Music Playback Controls**

When playing music on the Music tab, the playback controls display as follows:

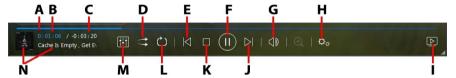

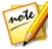

**Note**: the below table includes the hotkey for each specific button on the playback controls, if available. For a complete list of all the hotkeys in PowerDVD and the corresponding behavior, see the hotkey table in the program's help file.

|   | Icon | Button              | Hotkey | Description                                                                                                    |
|---|------|---------------------|--------|----------------------------------------------------------------------------------------------------|
| A |      | Navigational slider |        | Visually displays elapsed playback time. Click along the navigational slider to jump to different moments in the song. |
| В |      | Elapsed time        |        | Displays the time elapsed in the current song. Hover your mouse over it to reveal two buttons that                     |

|   | l                  |                               | ı           |                                                                                                    |
|---|--------------------|-------------------------------|-------------|----------------------------------------------------------------------------------------------------|
|   |                    |                               |             | let you jump<br>backward and<br>forward in t <u>he</u>                                                                                                    |
|   |                    |                               |             | song. Click to quickly jump back                                                                                                    |
|   |                    |                               |             | 8 seconds, or to skip forward 30 seconds.                                                                                                    |
| С |                    | Song duration/ Remaining time |             | Click to toggle<br>between song<br>duration and<br>remaining<br>playback time.                                                                                              |
| D | $\circlearrowleft$ | Shuffle                       | V           | Plays the music in<br>a folder, playlist,<br>or on a disc in<br>random order.                                                                                               |
| Е | $\leq$             | Previous                      | P           | Returns to the previous song in the folder, playlist, or on the disc.                                                                                                    |
| F |                    | Play/Pause                    | Space bar   | Plays and pauses<br>music playback.                                                                                                    |
| G |                    | Mute/Volume adjustment        | Q / + and - | Click to mute the volume, or to turn mute off. To manually adjust the volume, hover your mouse over this button and then use the slider to increase or decrease the volume. |
| Н | Φ¢                 | PowerDVD settings menu        |             | Opens the<br>PowerDVD<br>settings menu,                                                                                                    |

|   |           |                 |        | where you can                                                                                                    |
|---|-----------|-----------------|--------|----------------------------------------------------------------------------------------------------|
|   |           |                 |        | access player<br>settings and<br>PowerDVD<br>preferences.                                                                                         |
| 1 |           | Play to         |        | Select music in the media library and then click this button to play it on another device or display.                                             |
| J | $\supset$ | Next            | N      | Jumps to the next<br>song in the folder,<br>playlist, or on the<br>disc.                                                                          |
| K |           | Stop            | S      | Stops music playback.                                                                                                    |
| L |           | Repeat          | Ctrl+R | Click this button during playback to repeat one or all of the songs in a folder/playlist. When the button displays as the repeat function is off. |
| М |           | Audio equalizer |        | When playing back music, click this button to access the Audio Equalizer presets used to alter the audio.                                         |

| N | Song information | Displays the album art and song information for the current music that is playing. If you're browsing through media on other tabs during music playback, double-click on the song information to quickly return to the music section |
|---|------------------|----------------------------------------------------------------------------------------------------|
|   |                  | the music section of the media library.                                                                                                    |

# **Using the Audio Equalizer**

During music playback, click and then select **Audio Equalizer** to access the equalizer and audio presets you can use to alter the audio in CyberLink PowerDVD.

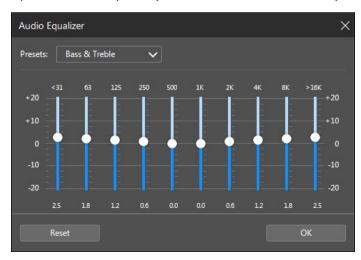

Select a preset from the **Presets** drop-down to change the sound of the audio. The preset you should select, depends on the type of audio or genre of music you are playing back. You can also manually adjust the sliders on the equalizer to manually set the audio output to your custom specifications. Once you have manually set the sliders to your liking, click the **Save** button. You can save up to three custom presets using the **Custom Preset 1**, **2**, and **3** options.

# Rip an Audio CD

The Rip Audio function copies audio tracks from an audio CD to your hard drive in the APE\*, FLAC\*, M4A\* (AAC), MP3, WAV, or WMA format.

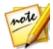

**Note**: \* this feature is not available in some versions of CyberLink Power2Go.

To rip audio files to your hard drive, do this:

- Select the Rip an Audio CD function within the Music menu of CyberLink PowerStarter. The CyberLink Power2Go Rip Audio window displays.
- 2. Insert your disc and then select your drive from the **Source** drop-down.

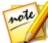

**Note**: if you insert a new disc or select a different drive, click to refresh and ensure the most updated information displays.

- 3. Select the audio tracks that you want to copy to your hard drive.
- 4. Click the button and locate the folder that you want to copy the audio
- In the Settings section, set the Format and Quality of the outputted audio files.
- 6. Click **Go** to copy the files to your computer.

# **Convert an Audio File**

You can use the Audio Converter utility in CyberLink Power2Go to convert existing audio into one of these audio file formats: APE\*, FLAC\*, M4A\* (AAC), MP3, WAV, or WMA.

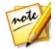

**Note**: \* this feature is not available in some versions of CyberLink Power2Go.

To convert audio files, do this:

- Select the Convert an Audio File function within the Music menu of CyberLink PowerStarter. The CyberLink Power2Go Audio Converter window displays.
- 2. Click and then select the files you want to convert. Click **Open** to add them into the Audio Converter window.
- 3. Click the button and then select the location where you want to save the converted audio files.
- 4. In the **Settings** section, set the **Format** and **Quality** of the converted files from the drop-downs.
- 5. Click **Go** to convert the audio files and save the files to your computer.

# **Burn a Music Disc**

CyberLink Power2Go makes it easy to create discs to play back your music. You can create a regular audio CD for playback on traditional CD players, or create a DVD or CD that contains MP3 or WMA files.

To burn an audio music CD or MP3/WMA music disc, do this:

- Select the Burn a Music Disc function within the Music menu of CyberLink PowerStarter. In the CyberLink Power2Go new task window, select the type of music disc you want to create (Audio CD, WMA CD, MP3\* CD, WMA DVD, MP3\* DVD).
- 2. Use the search pane to find the music you want to include on your disc.

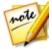

**Note**: for best search results, make sure you set up the Power2Go library before creating a music disc. Once you do this, the music files in the library are organized for you on the Media tab in the search pane and become searchable using the search field.

3. Select the files you want to burn and then drag and drop them in the content area.

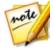

**Note**: you can also click the button to add the music files or the other available buttons to reorder and preview the music on the disc. If you want to extract the audio from a video clip and include it on your music disc, simply add the video clip to the disc.

- 4. If you would like to edit or add effects to a music file, select it and then click the button to edit it in CyberLink WaveEditor\*. Please consult the help file in CyberLink WaveEditor for detailed information on editing audio in that program. Once you finish editing an audio file, the updated file is placed back in the content area.
- If required, click the **Edit** button to set the disc's audio quality, add CD-Text, and more
- Once you have added all of the content you want on your disc, click the Next button.
- 7. If required, adjust the settings on the **General** and **Options** tabs (see the related sections in Power2Go Settings for more information).
- 8. Click **Burn** when you are ready to burn your disc.

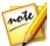

**Note**: select the **Auto shut down after burning** option if you want CyberLink Power2Go to automatically shut down your computer once it has successfully burned your disc.

- 9. When the burning is complete, select one of the following options in the window that opens:
  - Click View Log to view the burning log. The log opens in your default TXT editor, where you can view and save it.
  - Click OK to close the window.

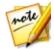

**Note**: \* this feature is not available in some versions of CyberLink Power2Go.

# **Record Audio**

You can record your own custom audio in the WAV format in CyberLink WaveEditor. The audio you record is then imported directly into the library and saved to the export folder selected in Preferences.

To record audio, do this:

- Select the Record Audio function within the Music menu of CyberLink PowerStarter. The CyberLink WaveEditor recording window displays.
- 2. Set your recording preferences as follows:
  - use the slider control to adjust the recording input volume.
  - select **Time limit** and then input a time if you want the recording to automatically stop after recording for a specified duration.
  - select Size limit and then input an amount if you want the recording to automatically stop after reaching the indicated file size.
  - select **Settings** to select your audio device and input.
  - select **Profile** to set the quality of the recorded audio.
  - select or Begin with fade-in if you want the recorded audio to fade-in, or End with fade-out if you want it to fade-out at the end.
- 3. To begin recording audio, click . Click to stop recording and save/import the recorded file into the CyberLink WaveEditor library. Click **Close** to return to main window.

# **Edit Audio**

With CyberLink WaveEditor you can trim, cut, and enhance the audio files that you want to use in your video editing or share with friends.

To edit your audio files in CyberLink WaveEditor, select **Edit Audio** in the **Music** menu of the CyberLink PowerStarter.

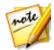

**Note**: for a more detailed description of this program and its functions, please consult the product's help file.

# Adding Audio into the Library

CyberLink WaveEditor lets you import audio from your hard drive or from a removable device.

## **Importing Audio**

To import audio from your hard drive or a removable device, click , browse to its location, and then click on **Open**. You can import multiple audio files into the library at once and then work on them all in CyberLink WaveEditor.

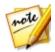

**Note**: you can also drag and drop audio files into the Library area of CyberLink WaveEditor to import them into the program.

#### **Supported Formats**

CyberLink WaveEditor supports the import of audio files in the following formats:

Audio: MP3, WAV, WMA, M4A\*, AC3\*\*

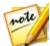

**Note**: \* available in the Standard version, and only in the LE version when running the program under Windows 7. \*\* not available in the LE version of CyberLink WaveEditor.

# **Editing Audio**

Once you have all your audio in the library, you can start editing it. Editing consists of cropping, trimming, and even adding portions (using the paste function) to your audio files.

To edit an audio file, do this:

- 1. Select the audio file in the library that you want to edit.
- 2. Decide whether you want to edit both channels, or just one channel.
- 3. Use range selection to select the portion of an audio file you want to edit.
- 4. Use the editing tools to perform edits on your audio files as follows:

# Editing Tools Click to cut the selected portion out of the audio file, and place it on your clipboard for pasting. Click to make a copy of the selected portion on your clipboard for pasting.

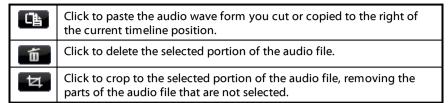

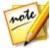

**Note**: when you perform edits on an audio file, the original audio file is not changed. To save the edits, you must export the audio file. See <u>Exporting</u> Audio for more information.

## **Adjusting the Master Volume**

CyberLink WaveEditor lets you adjust the volume of an audio file at any point in the timeline. You can make it louder at a certain moment, and then quieter at another, as required.

To adjust the master volume of an audio file, do this:

- 1. Use the playback controls or drag the timeline slider to location the position where you want the audio to reach its loudest/quietest point.
- Click on the line in the master volume area and drag the volume key to desired volume level.

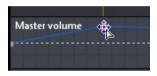

- 3. Use the playback controls or drag the timeline slider to locate the position where you want the change in audio level to begin.
- 4. Click on the line in the master volume area and drag the volume key back to the original volume level.

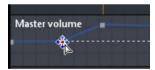

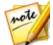

**Note**: this last step is just a recommendation, and is not necessary if you want the audio to fade up or down from the very beginning to the desired level.

Continue adjusting the volume keys as required to achieve the desired audio levels throughout the audio file.

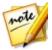

**Note**: to remove a volume key and reset its position back to the original value, select it and drag it outside the master volume area.

## **Audio Effects**

Within CyberLink WaveEditor you can choose from a number of default effects and apply them to your audio files. You can also import custom VST plug-in effects that you downloaded and apply them to your audio.

#### **Default Effects**

The default effects available in CyberLink WaveEditor include the most widely used for your convenience. Users that are looking for more advanced audio effects, can import custom VST plug-in effects.

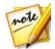

**Note**: to preview an effect, click it in the Effects area, select the **Preview** check box, and then click the button.

## **Importing Effects**

With VST plug-in effects you can find and add the desired custom effect you want on your audio. VST plug-in effects are widely available for download from the Internet, and can easily be imported into CyberLink WaveEditor.

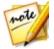

**Note**: CyberLink does not guarantee the usability of downloaded VST plug-in effects, nor the quality of the VST modules.

If you have downloaded a VST plug-in effect, do this to import it into CyberLink WaveEditor:

- 1. From the menu select **Effects > VST > Import VST Effect**.
- 2. Click on the button and then browse to the location where the downloaded VST plug-in effect is located.

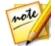

**Note:** CyberLink WaveEditor imports VST plug-in effects that are in the DLL format. If the downloaded effect is in the ZIP format, you must first unzip it before trying to import it into the program.

- 3. Select the VST plug-in effect and then click **Open**.
- 4. Click **OK** to import the effect into the VST section of CyberLink WaveEditor.

# **Applying Effects**

When applying effects to audio, you can either apply it to a selected range or the entire clip. To apply an effect to an audio file, do this:

- 1. Select the audio file in the library you want to apply the effect to.
- Decide whether you want to apply the effect to both channels, or just one channel.
- 3. Use range selection to select the portion of the audio file that you want to apply the effect to.

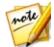

**Note**: if don't select any portion of the audio file, the effect is applied to the entire clip.

- 4. Click on the effect you want to apply. The effect window displays.
- 5. Adjust the effect settings as required.
- 6. Click on the **OK** button to apply the effect to the audio file.

# **Exporting Audio**

Every time you want to save the changes you make to an audio file, CyberLink WaveEditor saves it as a new file. Essentially you are exporting the original file, and saving it as new version and even in a new file format if you prefer.

To save and export your audio file as a new version, do this:

- 1. Select the audio file in the library you want to save/export and then click
- 2. Enter in a new file name for the file and then select the format you want to save it as in the **Save as** type drop down.
- 3. Click on **Save**. The file is saved to the export folder selected in Preferences.

## **Supported Formats**

CyberLink WaveEditor supports the export of audio files into the following formats:

Audio: MP3\*\*, WAV, WMA, M4A\*

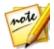

**Note**: \* available in the Standard version, and only in the LE version when running the program under Windows 7. \*\* not available in the LE version of CyberLink WaveEditor.

#### Chapter 6:

# Data & Backup

With CyberLink Media Suite you can burn your data files to a Blu-ray Disc, DVD or CD with CyberLink Power2Go. You can also easily make an exact copy of a data DVD or CD, or use the Disc Manager to archive and keep track of all your burned content and discs.

Use CyberLink PowerBackup to safely back up and restore all the data on your computer, or CyberLink PowerDVD Copy to copy a non-CSS protected DVD Video disc.

# Create a Data Disc

You can burn data files to a CD, DVD, or Blu-ray Disc. Data files can include almost any kind of document or digital file.

To burn a data disc, do this:

- Select the Create a Data Disc option in the Data & Backup menu of CyberLink PowerStarter, and then select the type of disc (CD, DVD, Blu-ray Disc) you want to create. The CyberLink Power2Go Data Disc window opens.
- Use the search pane to find the files you want to include on your disc.

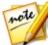

**Note**: for best search results, make sure you set up the Power2Go library before creating a data disc. Once you do this, the data files in the library become searchable when you enter keywords into the search field.

Select the files or folders you want to burn and then drag and drop them in 3. the content area.

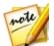

**Note**: you can also click the button to add the data files or click the button to create a folder on the disc.

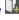

- 4. After you have added all of the content that you want to burn, click the Next button.
- 5. If required, adjust the settings on the **General** and **Options** tabs (see the related sections in Power2Go Settings for more information).
- 6. Click **Burn** when you are ready to burn your disc.

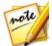

**Note**: select the **Auto shut down after burning** option if you want CyberLink Power2Go to automatically shut down your computer once it has successfully burned your disc.

- 7. When the burning is complete, select one of the following options in the window that opens:
  - Click View Log to view the burning log. The log opens in your default TXT editor, where you can view and save it.
  - Click **OK** to close the window

# Copy a Disc or Burn a Disc Image

The **Copy Disc or Burn a Disc Image** function allows you to make an exact copy of a disc. However, you must copy the disc contents onto a blank disc of the same disc type. The Copy Disc function also allows you to burn disc images.

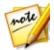

**Note**: some discs may not be copied if they are copy-protected or contain errors.

# **Copying a Disc**

The copy disc option allows you to make an exact copy of a disc of any format. However, you must copy the disc contents onto a blank disc of the same disc type. (You cannot, for example, copy content from a CD onto a DVD.)

To copy a disc, do this:

- Select the Copy a Disc or Burn a Disc Image function in the Data & Backup menu of the CyberLink PowerStarter program window. In the CyberLink Power2Go new task window, select Copy Disc to open the Copy Disc window.
- 2. Select your source and target drives.
- Select a Read speed and Write speed for each disc. The speeds you should select will depend on the burning drives you are using and the quality of the discs.
- Select Ignore reading error if you want CyberLink Power2Go to copy the disc even if errors are encountered.

- 5. Select the **Copy to hard disk** option, if available, to also save a copy of the disc to your computer's hard drive.
- Select Copy whole disc if you want to copy the entire contents of the disc onto the destination disc.
- 7. Enter the **Number of copies** you want to burn.
- 8. If available, you can use the following options to assist with the burning process:
  - select Perform write simulation if you want CyberLink Power2Go to simulate the burning process first to ensure the burn will finish successfully.
  - if available, select **Verify recorded data** if you want CyberLink Power2Go to verify that the content was successfully burned to the disc.
  - if available, select Enable defect management to have CyberLink Power2Go try to fix any defects on a disc so that content burns correctly.
- 9. Click **Copy** to begin the copy and burn process.
- 10. When burning is complete, select an option in the window that opens:
  - Click View Log to view the burning log. The log opens in your default TXT editor, where you can view and save it.
  - Click OK to close the window.

# **Burning a Disc Image**

A disc image is a file on your computer that is the duplicate of the contents and file structure of a disc. CyberLink Power2Go lets you burn a disc image to a disc.

To burn a disc image, do this:

- Select the Copy a Disc or Burn a Disc Image function in the Data & Backup menu of the CyberLink PowerStarter program window. In the CyberLink Power2Go new task window, select Burn Disc Image to open the Burn Disc Image window.
- 2. Click to select the disc image you want to burn to a disc.
- 3. Insert your disc and select your drive in the drop-down in the **To** section.

- 4. Select a **Write speed** for burning the disc. The speed you should select will depend on the burning drive you are using and the quality of the disc.
- 5. Enter the **Number of copies** you want to burn.
- If available, you can use the following options to assist with the burning process:
  - select Perform write simulation if you want CyberLink Power2Go to simulate the burning process first to ensure the burn will finish successfully.
  - select Verify recorded data if you want CyberLink Power2Go to verify that the content was successfully burned to the disc.
  - select Enable defect management to have CyberLink Power2Go try to fix any
    defects on a disc so that content burns correctly.
- 7. Click **Burn** to start the burning process.

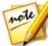

**Note**: select the **Auto shut down after burning** option if you want CyberLink Power2Go to automatically shut down your computer once it has successfully burned your disc.

- 8. When burning is complete, select an option in the window that opens:
  - Click View Log to view the burning log. The log opens in your default TXT editor, where you can view and save it.
  - Click **OK** to close the window.

# **Back Up and Restore Files**

Backing up data is an important security procedure that can save large amounts of time and money in case of disaster, disk failure, attack by a hacker or virus, etc. By keeping a backup copy of your important data on another medium, you can quickly and reliably restore your data to its original state.

# **Backing Up Files**

To back up your data, first select **Back Up and Restore Files** in the **Data & Backup** menu of the CyberLink PowerStarter program window. Ensure that the **Backup** button at the top of the window is clicked, and then follow these simple steps:

## Step 1 - Select Source

In the Backup window select the source by locating and checking the files and folders that you want to back up in the two file directory panes. (These panes resemble Windows Explorer in functionality.) You can choose to backup **Files and Folders** or **Application Data** by selecting the desired file type above the directory panes.

## **Step 2 - Select Destination**

Click **Select Destination**, then set your backup destination.

- Back up to: Select your backup destination from the drop-down box. Backup destinations may include hard disk or a disc burner (depending on your available hardware).
- Back up as: Give each backup file a unique name. To save the backup file to a
  different directory, click Browse, then locate and select the folder you want to
  use.
- Include Restore Tool: Select to create an executable (.exe) file that allows you
  to restore your data on a computer that does not have the PowerBackup
  program installed.
- Split into volumes: Divide your backup files into volumes (portions) of the size you specify.

## Step 3 - Select Method

Click **Select Method**, then choose the backup method (and advanced options, if desired) that you want to use.

- Backup methods include Full, Differential and Incremental.
- For more options, click **Options**.

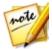

**Note**: the specific functions of this program depend on the version you have purchased, and therefore some features may not be available.

## Step 4 - Back Up Files

Click **Back Up Files**. Verify that the settings are correct, then click one of the buttons to begin your backup.

- Click Back Up Now to begin backing up immediately.
- Click **Add to Scheduler** to schedule the backup for a later time.

# **Restoring Files**

To restore your data after a backup, first select **Back Up and Restore Files** in the **Data & Backup** menu of the CyberLink PowerStarter program window. Click the **Restore** button at the top of the window, and then follow these simple steps:

### Step 1 - Select Source

In the Restore window select the source by selecting the restoration source from the **Restore from** drop-down box.

- Backup file: Restore from an existing backup file. To open a backup file, click Browse, then locate and open the file you want to use.
- My Catalog: Restore from existing records of previous backup jobs. (To delete records from My Catalog, use the Edit > Delete Catalog Record or Delete All Catalog Records command.)
- **Disc drive**: Restore from a disc

Once you select the source, select the files you want to restore.

## **Step 2 - Select Destination**

Click **Select Destination**, then set your restoration destination.

- Original location: Restore to the original location from which the files were backed up.
- Alternative location: Restore to a new location. To set a new directory, click Browse, then locate and select the folder you want to use.

 Single directory: Restore all of the backed up files to a single new directory. To set a new directory, click **Browse**, then locate and select the folder you want to use.

## Step 3 - Select Method

Click **Select Method**, then choose the restoration method you want to use.

- **Do not overwrite**: Restores only files that are not found on your hard drive, and does not overwrite existing files.
- Overwrite older files: Overwrites existing files on your hard drive if the backed-up copy is newer.
- Always overwrite the files on my computer: Overwrites existing files on your hard drive with the backed-up copy in every case.
- Ask before overwriting: Prompts you to decide which copy you want to keep.

## **Step 4 - Restore Files**

Click **Restore Files** and then verify that the settings are correct. Click **Restore Now** to begin restoring files immediately.

# **Duplicate a Movie Disc**

CyberLink PowerDVD Copy is a specialized tool for copying DVD movies from disc or hard drive onto a back-up DVD. You can likewise create a DVD folder on your hard drive, or burn it to a DVD as a movie. Easy-to-select options and an uncomplicated interface simplify the DVD-copying process.

To copy a movie DVD, do this:

- Select Duplicate a Movie Disc in the Data & Backup menu of the CyberLink PowerStarter program window. The CyberLink PowerDVD Copy window displays.
- 2. Select your video source of the movie DVD you would like to copy.
- Select the destination where to copy the movie DVD.
- 4. Click the button and select the specific content from the DVD you want to copy, if not all is required.
- 5. Click CyberLink PowerDVD Copy burns the movie onto the disc.

# Organize Discs in the Disc Manager

The Disc Manager\* is a library of all the discs you have created and burned using CyberLink Power2Go 10. These discs are automatically imported for you after you finished the burning task. You can also import discs you burned previously into the Disc Manager library.

To open the Disc Manager, select the **Organize Discs in the Disc Manager** option in the **Data & Backup** menu of CyberLink PowerStarter. Note the label snapshots in the Disc Manager window, as they are there to help you find your burned discs more quickly.

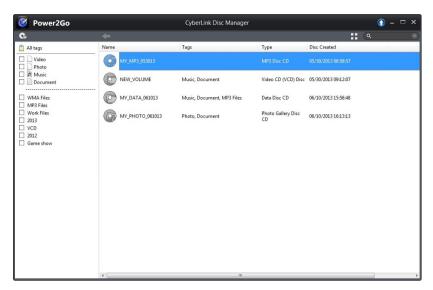

To look for discs in the Disc Manager library, select tags on the left of the window to filter the discs. You can also enter a keyword in the search field in the top left of the window to search for a disc or files that were burned to them.

Right-click on a disc and select **Disc Info** to view information about when the disc was created and more. To view the content that was burned to the disc in the library, just double-click on it to view the files. If you want to view a file on the disc, make sure the disc is in your disc drive and then double-click on the file.

# Manually Importing Discs to the Disc Library

In the Disc Manager you can import discs you created with older versions of CyberLink Power2Go or burned in other programs.

To import a disc into the Disc Manager library, do this:

- 1. In the Disc Manager window, click 4. The Import Disc window opens.
- Insert the disc you want to import into your disc drive, and then click OK.
   CyberLink Power2Go will load the disc and then display the Disc Info window.

3. If required, click on to add a label snapshot to help you identify the disc in the Disc Manager library. See <a href="Editing the Disc Label Snapshot">Editing the Disc Label Snapshot</a> for more information

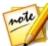

**Note**: you must have a webcam or other video device attached your computer to take the label snapshot.

- 4. If required, click on **Edit Tags** to add keyword search tags to the disc. See Adding Tags to Discs for more information.
- 5. Click **OK** to close the window and add the disc into the Disc Manager library.

## **Disc Label Snapshots**

Disc label snapshots are photos that help you identify the disc in the Disc Manager library. If you created a disc label using CyberLink LabelPrint, it is automatically imported and used as the label snapshot in the Disc Manager.

You can edit the captured label snapshot or add a new one by taking a photo of hand drawn text on the disc, drawings, or whatever you want and use it as the label snapshot.

#### **Editing the Disc Label Snapshot**

To edit the disc label snapshot, do this:

- 1. If in the Disc Info window, click the button to open the Capture Label Snapshot window.
- If required, select the device you want to use to capture the snapshot from the drop-down.
- 3. Hold the disc or other item up to your webcam and then click . If you don't like the snapshot that was taken, you can recapture it by repeating this step.
- 4. Once you are satisfied with the label snapshot, click on **Done**.

# Adding Tags to Discs

#### CyberLink Media Suite Help

Keyword search tags are used to help you find discs in the Disc Manager library. You can easily filter or search for these tags to help you find the discs.

To add tags to discs, do this:

- If in the Disc Info window, click the Edit Tags button to open the Edit Tag window.
- 2. If required, add any of the existing tags by selecting the check box next to them.
- 3. To add a new tag, enter the new tag name in the field provided and then click on +...
- 4. Once you are done selecting and adding all the tags, click on **OK** to save the changes.

#### Chapter 7:

# **Utilities**

CyberLink Media Suite provides you with a number of useful disc utilities, including the ability to erase rewritable discs and also design and print professional looking labels using CyberLink LabelPrint to complete the disc making process.

You can also mount a disc image, extract files from existing disc images, burn a DVD folder, and much more.

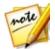

**Note**: for a more detailed description of these programs and there functions, please consult the product help files.

# **Erase a Disc**

If you are using a re-writable disc, you can erase content that was previously recorded onto it. This allows you to reuse the same discs over and over without the need to continually buy new discs.

To erase a disc, do this:

- Select Erase a Disc function within in the Utilities menu of CyberLink PowerStarter window. The Erase Rewritable Media window displays.
- 2. Insert your disc and select your **Burner** from the drop-down.
- 3. Select one of the following erase methods:
  - Quick erase: erases the disc index contained on the disc.
  - Full erase: erases all of the content the disc contains.
- Click Erase to start the erase process.

# **Extract Files From a Disc Image**

With CyberLink Power2Go you can use the CyberLink ISO Viewer to view disc images in the ISO, P2I (Power2Go image) or RDF format on your computer's hard drive. This convenient tool lets you view the contents of an image file, and quickly extract files or burn the image to a disc.

To extract files from a disc image, do this:

- Select Extract Files from a Disc Image function within in the Utilities menu of CyberLink PowerStarter. The CyberLink ISO Viewer displays.
- When in the CyberLink ISO Viewer, you can perform the following functions:
  - click the button to browse to and open an image file (in the ISO, P2I or RDF format) on your computer. When opened, you can see all the files contained within the image.

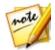

Note: to change the view of the files in the CyberLink ISO Viewer, click

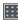

- click on a file in the CyberLink ISO Viewer and then click a to view it in its default program.
- to extract files from the image and save them to your computer, select them and then click

# Mount a Virtual Drive

The Power2Go Virtual Drive lets you mount a disc image file and access it as if it is a real disc drive on your computer.

To mount a disc image using the Power2Go Virtual Drive, do this:

- Select Mount a Virtual Drive function within in the Utilities menu of CyberLink PowerStarter window. The Power2Go Virtual Drive window displays.
- 2. Select the **Enable virtual drive** option.
- In the **Image location** field, click and select the location of the image 3. you want to mount. CyberLink Power2Go supports the mounting of images in the ISO, P2I (Power2Go image) or RDF formats.

- 4. Assign a **Drive letter** for the mounted disc image, by selecting it from the drop-down. The drive letter you assign will be how you identify the mounted drive in Windows Explorer.
- Click on **OK** to mount the drive. The disc image will be available like any other disc drive in Windows Explorer.

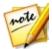

**Note**: the disc image stays mounted as a drive until you disable it, even if you reboot your computer.

#### **Transfer Media to Devices**

After converting media to another format, CyberLink MediaEspresso will transfer it automatically to a device that is connected via a USB cable. To convert media and transfer it to a device, select the **Transfer Media to Devices** function within the **Utilities** menu of CyberLink PowerStarter. The CyberLink MediaEspresso program opens.

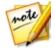

**Note**: for a more detailed description of this program and its functions, please consult the product's help file.

To transfer media, during the conversion process, ensure that the **Transfer to connected device after conversion** option is selected and that your device is connected to your computer. The converted media will be transferred to your device once the conversion is complete.

#### Burn a DVD Folder

If you have created a DVD folder you can burn this folder to a disc for storage.

To burn a disc from a DVD folder, do this:

- Select Burn a DVD Folder function within in the Utilities menu of CyberLink PowerStarter. The Burn Disc from Folder window of CyberLink PowerProducer displays.
- 2. Insert your disc and select your drive.
- 3. Click to select the folder you want to burn to a disc.
- 4. Click **Start** to begin. CyberLink PowerProducer will burn the folder to the disc.
- Click Close to return to the Disc Utilities window.

#### **Print a Disc Label**

CyberLink LabelPrint offers a wide variety of layout formats and supports a number of printing options, including printing directly on your disc using LightScribe technologies.

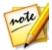

**Note**: for a more detailed description of this application and its functions, please consult the product's help file.

To begin creating a label, select **Print a Disc Label** function within in the **Utilities** menu of CyberLink PowerStarter.

#### Step 1 - Select a Label Type

The first step in creating a label is to select the type of label you want to print. You can select to create LightScribe label, a disc label, a mini disc label, a front cover, back cover or a disc inlay.

#### **Step 2 - Edit Disc Information**

Add or edit disc information, such as a title, which will allow you to recognize the disc. Add or edit the content list information to keep track of which files you have added to the disc. You can add or edit this information on the Edit Disc Information page.

#### Step 3 - Edit Layout

By selecting a layout, modifying the fonts, and using a custom background image, you can create a more personalized disc label. You can:

- select a label layout.
- add a background image.
- · add or modify text.

#### Step 4 - Print

You are now ready to print your label with CyberLink LabelPrint. You can print on one of the following media:

Plain paper: Allows you to print on any sheet of paper your printer supports.

- Label paper: Provides labels for easy printing.
- Directly onto your disc: Does away with paper labels, but requires a special LightScribe burning drive and disc.

#### Mirror

The CyberLink YouCam\* Mirror is designed to act just like a mirror if ever you need one. To open the CyberLink YouCam Mirror, select **Mirror** function within in the **Utilities** menu of CyberLink PowerStarter.

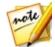

**Note**: \* optional feature in CyberLink Media Suite. Check the version table for detailed versioning information.

When viewing the CyberLink YouCam Mirror, the following options are available:

- use the available slider to zoom in or out on the mirror's image, as required.
- select to enhance the mirror's image.
- select the button to horizontally flip the mirror's image.
- select the button to access the Mirror Settings.

### **Mirror Settings**

In the mirror settings dialog, configure the settings as follows:

 select the Resolution tab and then set the resolution you want CyberLink YouCam to use in mirror mode. The resolutions that are available depend on your webcam's supported video output.

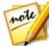

**Note**: to ensure the best mirror image is available, it is recommended that you set the resolution to the maximum available. Mirror mode works best with webcams that support high-definition (1280×720) output.

• select the **Frames** tab and choose a frame for your CyberLink YouCam Mirror.

When you are done, select  $\mathbf{X}$  to close the settings dialog and set your changes.

#### Screen Recorder

The Screen Recorder\* lets you record a video of your mouse movements and computer usage, allowing you to create instruction videos, record webcasts, and more. To access the Screen Recorder dialog, select the **Screen Recorder** function within the **Utilities** menu of CyberLink PowerStarter.

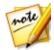

**Note**: \* optional feature in CyberLink Media Suite. Check the version table for detailed versioning information.

See Record a Video From Desktop for more details on how to use this feature.

#### Chapter 8:

# **CyberLink Mobile Apps**

CyberLink Media Suite also includes direct access to the award-winning mobile apps for your Android, iOS, and Windows devices. Click the button to view all the available apps, and on each app icon to view a description, and get access to the QR codes and download links for each of them. Installing these free mobile apps will allow you to unleash your inner creativity and playfulness to smartly capture and vividly express every important detail of your digital life.

#### Chapter 9:

# **Technical Support**

If you require technical support, then this chapter can help. It includes all the information you need to find the answers you are looking for. You may also find answers quickly by contacting your local distributor/dealer.

# Before Contacting Technical Support

Before contacting CyberLink technical support, please take advantage of one or more of the following free support options:

- consult the user's guide or the online help installed with your program.
- refer to the Knowledge Base at the following link on the CyberLink web site: http://www.cyberlink.com/support/search-product-result.do
- check the Help Resources page in this document.

When contacting technical support by e-mail or phone, please have the following information ready:

- registered product key (your product key can be found on the software disc envelope, the box cover, or in the e-mail received after you purchased CyberLink products on the CyberLink store).
- the product name, version and build number, which generally can be found by clicking on the product name image on the user interface.
- the version of Windows installed on your system.
- list of hardware devices on your system (capture card, sound card, VGA card) and their specifications. For fastest results, please generate and attach your system info using the DxDiag.txt.

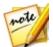

**Note**: here are the steps to generate the system info DxDiag.txt file: Click Windows (start) button, and then search for "dxdiag". Click **Save All Information** button to save the DxDiag.txt file.

 the wording of any warning messages that were displayed (you may want to write this down or take a screen capture).  a detailed description of the problem and under what circumstances it occurred.

## **Web Support**

Solutions to your problems are available 24 hours a day at no cost on the CyberLink web site:

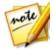

**Note**: you must first register as a member before using CyberLink web support.

CyberLink provides a wide range of web support options, including FAQs, in the following languages:

| Language            | Web Support URL                  |
|---------------------|----------------------------------|
| English             | http://www.cyberlink.com/cs-help |
| Traditional Chinese | http://tw.cyberlink.com/cs-help  |
| Japanese            | http://jp.cyberlink.com/cs-help  |
| Spanish             | http://es.cyberlink.com/cs-help  |
| Korean              | http://kr.cyberlink.com/cs-help  |
| Simplified Chinese  | http://cn.cyberlink.com/cs-help  |
| German              | http://de.cyberlink.com/cs-help  |
| French              | http://fr.cyberlink.com/cs-help  |
| Italian             | http://it.cyberlink.com/cs-help  |

## **Help Resources**

The following is a list of help resources that may assist you when using any of CyberLink's products.

- Access CyberLink's Knowledge base and FAQ (frequently asked questions): http://www.cyberlink.com/cs-resource
- View video tutorials for your software: http://directorzone.cyberlink.com/tutorial/

• Ask questions and get answers from our users on the **CyberLink Community Forum**: http://forum.cyberlink.com/forum/forums/list/ENU.page

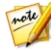

**Note**: CyberLink's user community forum is only available in English and German.

| Index  3 3D  converting 2D to 49 enabling 20 photos 49 requirements 8                                                                                  | 3D playback 20 burning 38 folders 24 playing back 11 pop-up menu 13 Brightness TrueTheater 18 Burn data discs 90 DVD folder 103 movie discs 38 music disc 81 Burst 71 |
|----------------------------------------------------------------------------------------------------|----------------------------------------------------------------------------------------------------|
| Apps 107                                                                                                    | С                                                                                                    |
| Audio converting 80 effects 87, 88 equalizer 79 playing back 75 presets 79 recording 82 ripping to hard drive 80 supported formats 76 AVCHD burning 38 | Capture desktop 39 photos 70 videos 36 CDs burning 81 playing back 75 ripping audio 80 Convert audio 80 videos 37 Copy discs 91 movie DVD 97                          |
| Back Up<br>data 93<br>files 93                                                                                                    | CyberLink Cloud<br>overview 7                                                                                                    |

Blu-ray Discs

| D                                                                                                    | E                                                                                                    |
|----------------------------------------------------------------------------------------------------|----------------------------------------------------------------------------------------------------|
| Data backing up 93 burning disc 90 restoring 95 Denoise 19 Digital zoom 28 DirectorZone 7, 68 Disc Manager 97 importing discs 98 tags 99                                                     | Effects audio 87, 88 audio presets 78 importing 87 photos 58 Equalizer 78, 79 Erase discs 101 Extract file from image 102 |
| Discs burning 38 copying 91 creating 38 erasing 101 label snapshot 99 playback controls 12 playing back 11 ripping 80 supported formats 12 tagging 99 DVD folder burning 103 playing back 24 | Faces tagging 52 Favorites Media Suite functiions 5 photos 55 programs 5 videos 34 Folders burning 103 playing back 22    |
| DVDs 3D playback 20 burning 38, 81 playing back 11 slideshow disc 66                                                                                                    | <b>G</b> Gallery disc  burning 64                                                                                         |

|                                      | Mirror                      |
|--------------------------------------|-----------------------------|
| Н                                    | opening 105<br>settings 105 |
| HDR                                  | zooming 105                 |
| TrueTheater 19                       | MoovieLive 24               |
| Help 109                             | Movie files                 |
|                                      | playback controls 26        |
|                                      | playing back 22             |
|                                      | supported formats 23        |
|                                      | Movies                      |
| Import                               | creating discs 38           |
| audio effects 87                     | information 24              |
| photos 50, 72                        | playback controls 12        |
| videos 31                            | playing back 11             |
| Instant preview 27                   | Music                       |
| Instant seek 27                      | burning disc 81             |
| Instant thumbnails 13                | equalizer 78                |
| Instant zoom 28                      | playback controls 76        |
|                                      | playing back 75             |
| L                                    | ripping to hard drive 80    |
| LabelPrint 104<br>Labels             | N                           |
| snapshot 99                          | Noise reduction 19          |
| Language 6                           |                             |
| A A                                  | Р                           |
| M                                    | •                           |
|                                      | PC mode 11                  |
| Manage                               | PhotoDirector 72            |
| photos 50                            | PhotoDirector Mobile 107    |
| videos 32                            | Photos 56                   |
| MediaEspresso 37, 103                | advanced adjustments 72     |
| MediaShow 32, 35, 49, 50, 56, 59, 66 | capturing 70                |
| 00                                   | converting to 3D 49         |

| Photos 56                         |                       |
|-----------------------------------|-----------------------|
| editing 56                        | D                     |
| effects 58                        | R                     |
| fixing 56                         | Record 82             |
| gallery discs 64                  | Repeat 78             |
| importing 50, 72                  | Restore               |
| managing 50                       | data 95               |
| printing 59                       | Rip audio 80          |
| slideshow disc 66                 | Rotate                |
| Play back 75                      | videos 30             |
| audio 75                          | videos 30             |
| movies 11                         |                       |
| music 75                          | S                     |
| photo slideshows 60               |                       |
| videos 25                         | Screen recorder 39    |
| Play speed navigator 21           | Shuffle 77            |
| Plugins                           | Slideshows            |
| audio effects 87                  | creating 60           |
| Pop-up menu 13                    | playing back 60       |
| Power Media Player 107            | Stabilizer 19         |
| Power2Go 64, 80, 81, 90, 101, 102 | Supported formats     |
| PowerBackup 93                    | audio 76              |
| PowerDirector 31                  | discs 12              |
| PowerDirector Mobile 107          | movie files 23        |
| PowerDVD 11, 75                   | videos 26             |
| PowerDVD Copy 97                  | System requirements 8 |
| PowerDVD Remote 107               |                       |
| PowerProducer 38, 103             | T                     |
| Preferences 6                     | 1                     |
| Print                             | Tag faces 52          |
| disc label 104                    | Tags 99               |
| photos 59                         | Technical support 108 |
|                                   | Transfer 103          |
|                                   | TrueTheater 17        |

TrueTheater 17 YouCam Snap 107 HD 18 HDR 19 TV mode 11 Zoom 28 mirror 105 Videos 3D playback 20 advanced editng 31 capturing 36 converting 37 digital zoom 28 editing 35 fixing 35 importing 31 managing 32 playback controls 26 playing back 25 rotating 30 supported formats 26 transferring to device 103 trimming 36

WaveEditor 82, 83 Web support 109

YouCam 36, 70 YouCam Perfect 107

#### CyberLink Media Suite Help